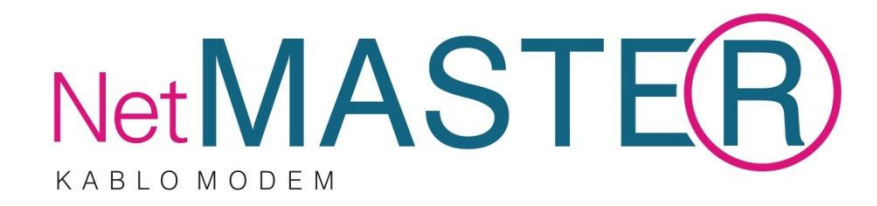

# CBW-560 4 Ethernet + 1 USB Port 802.11g Wireless Kablo Modem

# Kullanma Kılavuzu

Ekim 2010 Teknotel Bilişim Ürünleri Ltd

*Netmaster, Teknotel Bilişim Ürünleri Ltd'nin tescilli markasıdır. Tüm hakları saklıdır.*

# **İÇİNDEKİLER**

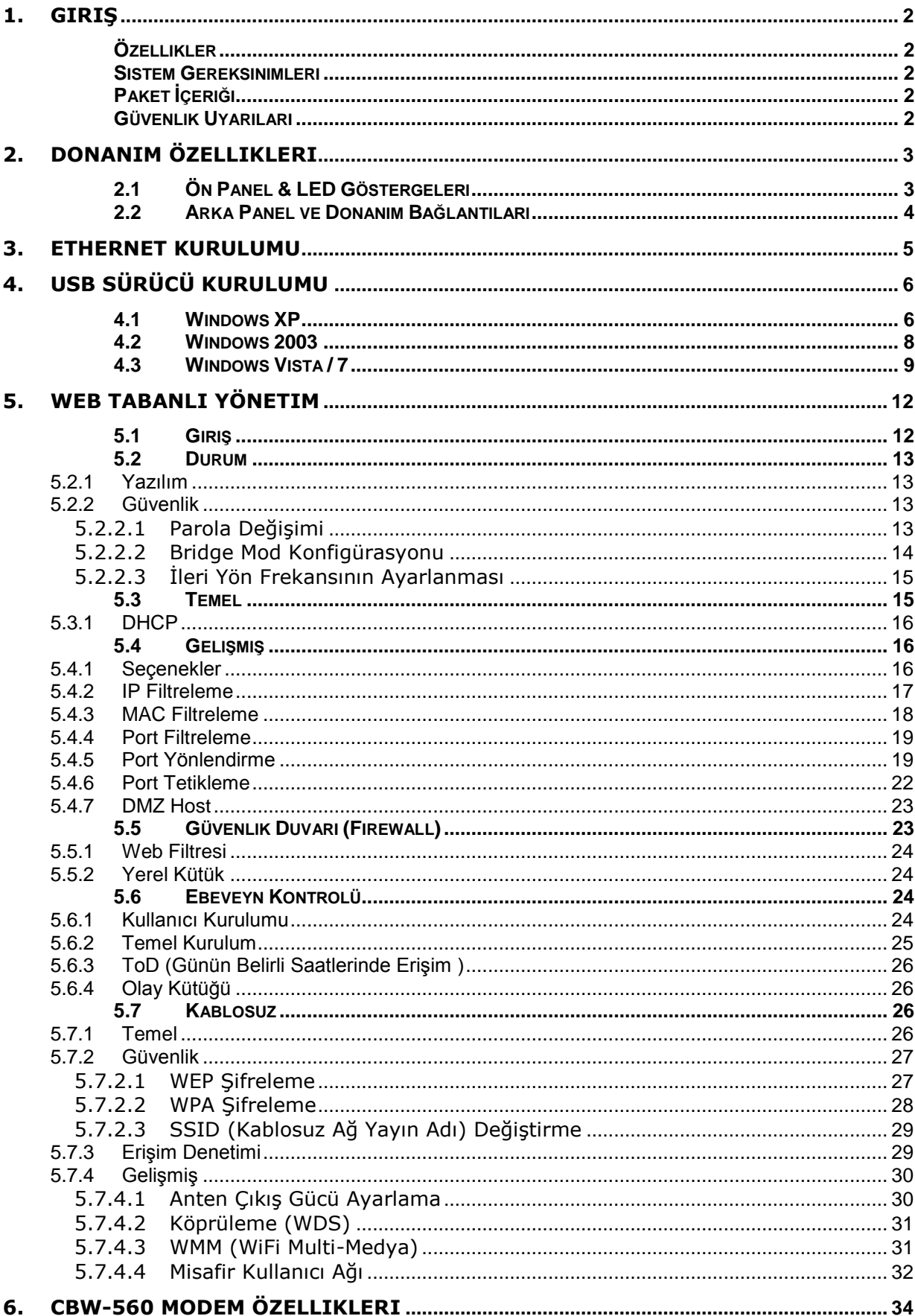

## <span id="page-2-0"></span>**1. Giriş**

CBW-560, 4 portlu ağ anahtarı ve IEEE 802.11g kablosuz fonksiyonu ile yerleşik ağ geçidi olarak da kullanılabilir. Verilerinizi genişbant ağa kolaylıkla yönlendirebilme yeteneği ile yerel ağınızı kablolu veya kablosuz olarak kolayca genişletebilirsiniz.

## <span id="page-2-1"></span>**Özellikler**

- PacketCable 1.5 standardına uyumlu
- DOCSIS /EURODOCSIS 2.0 standardına uyumlu
- PacketCable MGCP (Media Gateway Control Protocol) desteği
- Auto-negotiation MDIX özellikli 10/100Base Ethernet için 4 standart RJ45 bağlayıcı
- USB 1.1 12Mbps
- OoS desteği
- MSO SNMPv3 uzaktan ağ yönetimi
- DOCSIS 1.0/1.1/2.0 MIB sağlar
- Eşzamanlı ses ve veri iletişimini destekler
- Web Tarayıcı Yönetimi (Ağ durumunun otomatik tespiti)
- MiniPCI ile dahili IEEE802.11g modülü

#### <span id="page-2-2"></span>**Sistem Gereksinimleri**

- IBM uyumlu, Macintosh veya diğer TCP/IP protokolünü destekleyen terminaller
- 10/100Base-TX Ethernet bağlantısını veya kablosuz bağlantıyı destekleyen bir PC
- Bölgenizdeki kablo işletmecinizden alınmış kablo internet hizmeti

## <span id="page-2-3"></span>**Paket İçeriği**

- $\bullet$  1 x CBW-560 Modem
- 1 x Hızlı Kurulum Kılavuzu
- 1 x RJ-45 CAT5 Kablo
- 1 x USB Kablo
- 1 x 12V DC 1A Adaptör
- 1 x CD-ROM (USB sürücüsü ve Kullanım Kılavuzu ile)

Eğer yukarıdakilerden herhangi biri kayıp veya hasarlı ise lütfen satıcınıza başvurunuz.

#### <span id="page-2-4"></span>**Güvenlik Uyarıları**

Donanımınızı kurarken ve kullanırken, güvenliğiniz için aşağıdaki önlemlere dikkat edin. Bu önlemlere dikkat edilmemesi ciddi kişisel hasarlara veya ekipmanınızda hasara yol açabilir.

- Güç sağlayıcınızın voltaj ve frekansı ile AC Adaptör üzerindeki elektrik sınıfı etiketlerinin eşleştiğinden emin olun.
- Cihaz üzerine hiçbir nesne koymayın veya dar bir yere girmesi için zorlamayın.
- Cihazın dış yüzeyindeki deliklerden hiçbir tür nesne sokmaya kalkışmayın. Tehlikeli voltajlar bulunabilir. İletken yabancı nesneler kısa devre oluşturabilir ve yangına, elektrik çarpmasına veya cihazda hasara neden olabilir.
- Yıldırım tehlikesinde, güç kablosunu ve koaksiyel kabloyu modemden çıkararak cihazda oluşabilecek hasarı önleyin. Bir AC koruma cihazının kullanılması, modeminizi ağınızdaki iletimin neden olacağı hasardan tümüyle korumayacaktır.

# <span id="page-3-0"></span>**2. Donanım Özellikleri**

## <span id="page-3-1"></span>**2.1 Ön Panel & LED Göstergeleri**

Modeminizin ön yüzünde 11 adet LED göstergesi bulunmaktadır. Bu LED göstergeleri modeminizin bağlantı durumu hakkında bilgi verir.

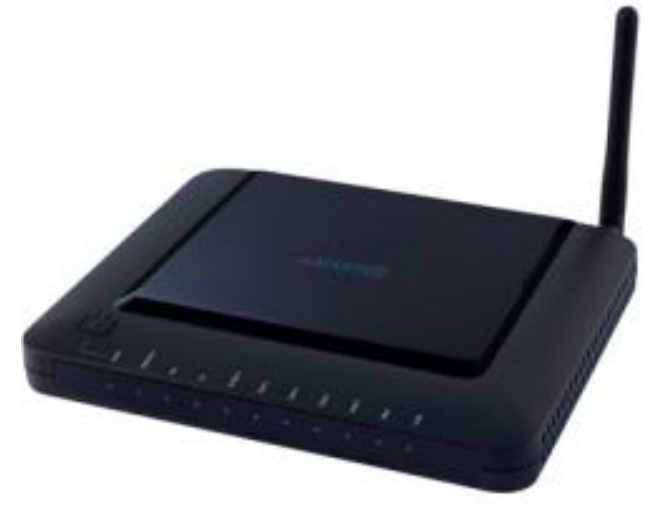

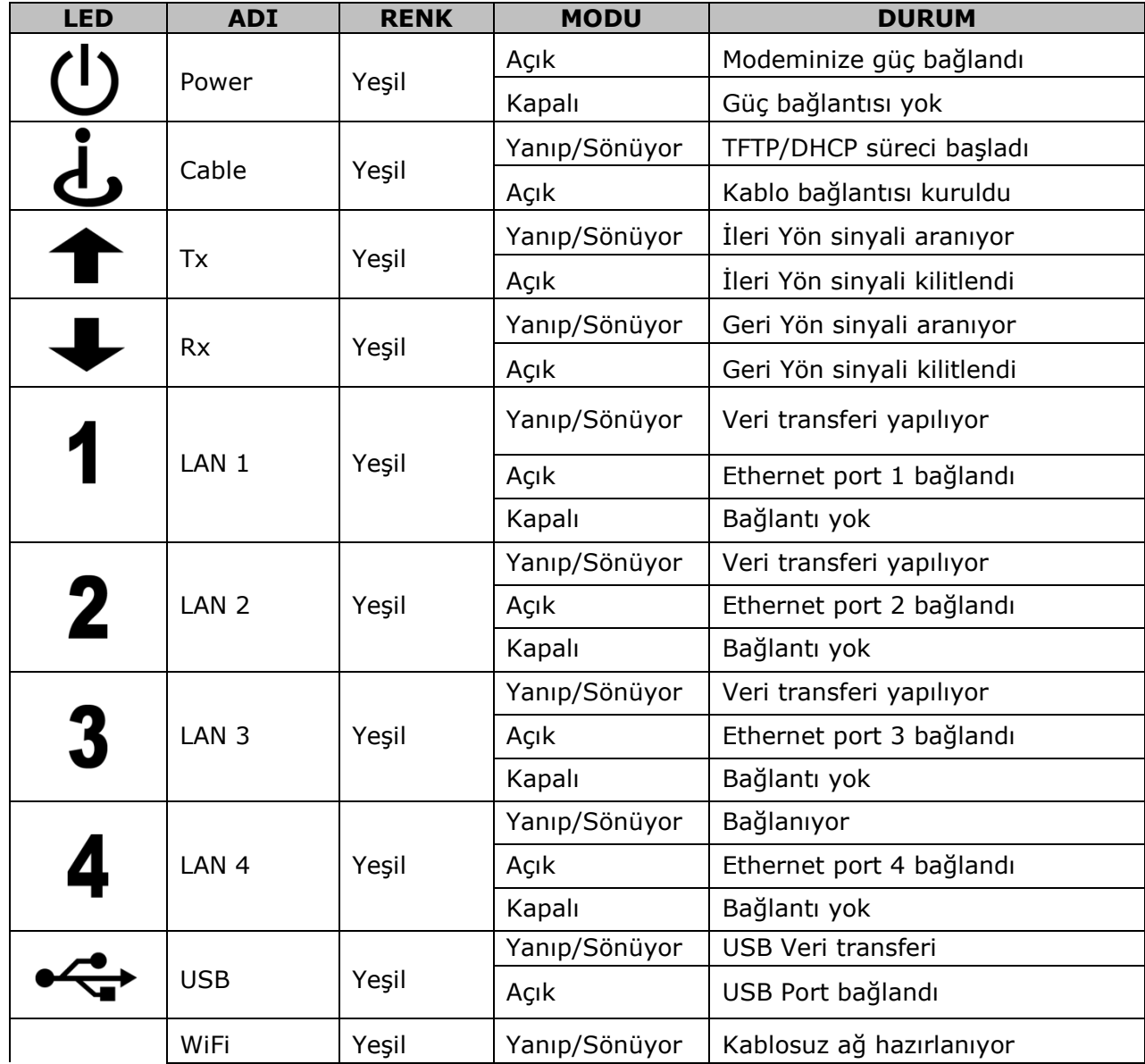

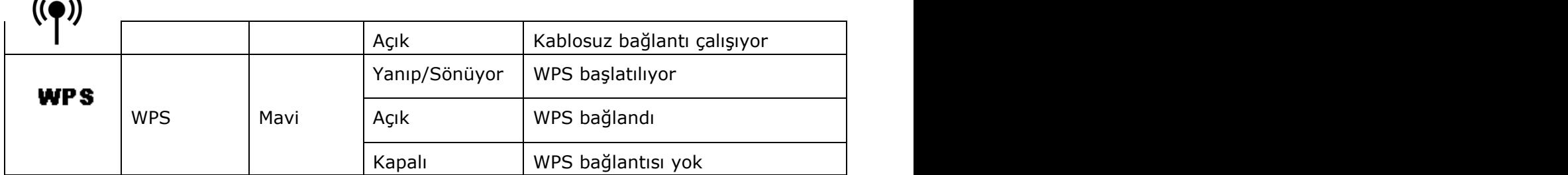

## <span id="page-4-0"></span>**2.2 Arka Panel ve Donanım Bağlantıları**

Bu bölüm modeminizin bağlantı adımlarını tanımlamaktadır.

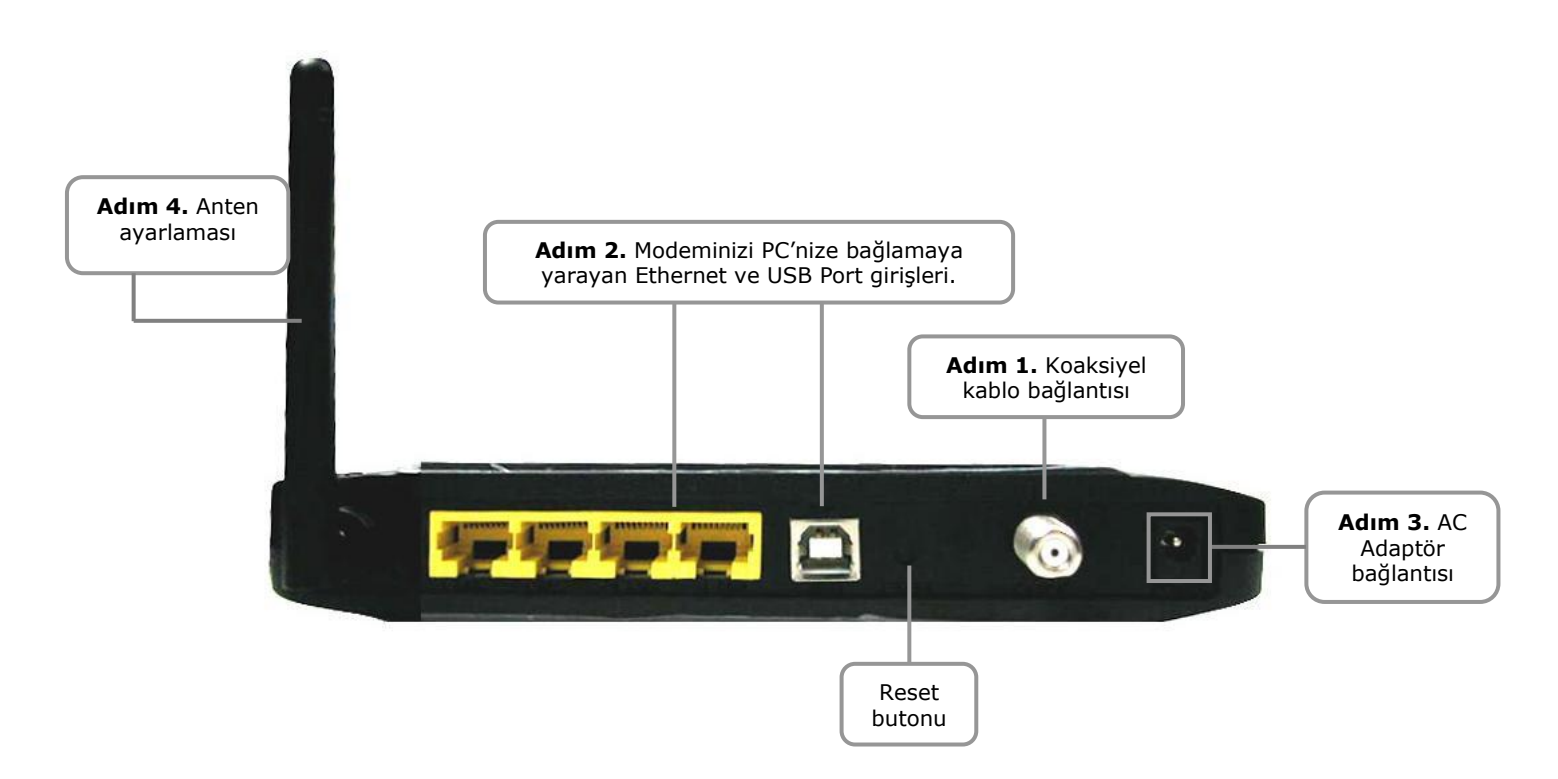

**Adım 1 :** Kablo şebekesinden gelen koaksiyel kablonuzu ucundaki F konektör vasıtasıyla modeminize bağlayınız. Merkezi bağlantınızdan gelen 75 ohm koaksiyel kablonuzu, ucundaki F konektör vasıtasıyla modeminize bağlarken saat yönünde dikkatlice sıkınız. İşlemi yaparken dikkatli olunuz; aksi halde modeminizin RF girişini sıkıştırabilir ve modeminizi hasara uğratabilirsiniz.

**Adım 2 :** Kablo modeminizi PC"nize IEEE 802.3 10BaseT/802.3u 100Base-TX Ethernet girişlerine RJ-45 konektörlü Ethernet kablosu aracılığıyla bağlayınız.

**Adım 3 :** AC güç adaptörü modemin arkasındaki adaptör giriş bağlantısına takınız. Modeminizin kutu içeriğinden çıkan uygun voltajlı adaptörü kullanınız; aksi halde farklı güç üreten adaptör kullandığınızda modeminizi ciddi hasara uğratıp garanti dışı kalmasına neden olabilirsiniz. **Enerji tasarrufu için, modeminizi kullanmadığınız sürece güç adaptörünün fişini prizden çekiniz.**

**Adım 4 :** Anteninizi yukarıdaki şekilde gösterildiği gibi uygun konuma getiriniz.

## <span id="page-5-0"></span>**3. Ethernet Kurulumu**

Kullandığınız LAN portu oto algılamalı 10/100Mbps (Switch) Ethernet arayüzlüdür. RJ45 kablosu ile Ethernet portu üzerinden NIC/Hub/Switch gibi ethernet ağlarına bağlanarak internete çıkabilirsiniz.

Ethernet bağlantısı yapmadan ve kablo modeminizi kurmadan önce IP adresini "Obtain an IP address automatically (Otomatik IP adresi al)" özelliği kullanılarak, aşağıda gösterildiği şekilde ayarlayınız ve sisteminizde TCP/IP protokolünün kurulu olduğuna ve bilgisayarınızda doğru ayarlandığına emin olunuz.

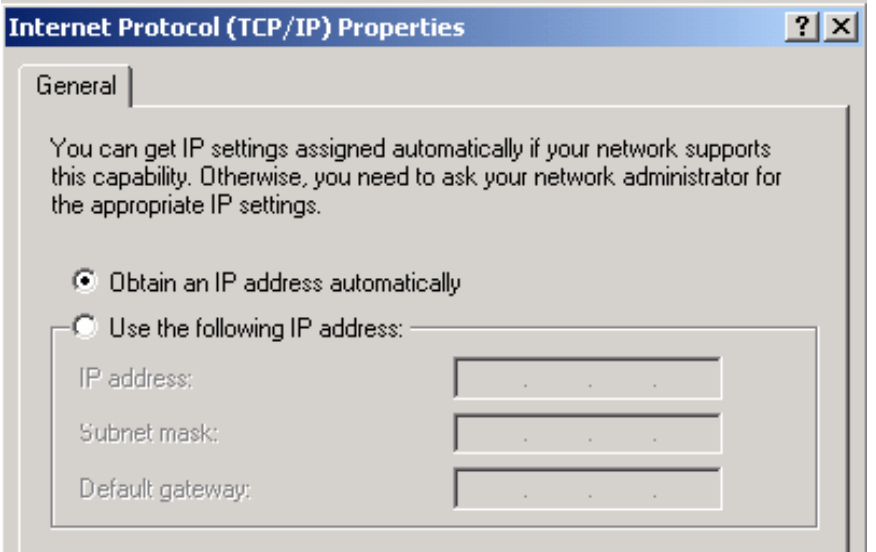

## <span id="page-6-0"></span>**4. USB Sürücü Kurulumu**

**Önemli Not: USB bağlantısında bilgisayar, CATV Şebekesi ve modem arasında farklı topraklama değerleri veya bilgisayarınızdan kaynaklanacak farklı akımlar, modeminizin USB portuna ve USB bağlantısı üzerinden bilgisayarınıza zarar verebilir. Gerekli önlemler alınmamış ise lütfen USB portundan kullanıma öncelik vermeyiniz. Yıldırım düşmesi ve/veya gök gürlemeleri esnasında güç adaptörünü fişten çekiniz.**

Kablo modeminizi PC"nize USB bağlantısı ile kurmak isterseniz USB sürücüsünü kurmanız gerekmektedir. USB sürücüsünü kurmak için lütfen aşağıdaki adımları izleyiniz. Modeminizi PC"nize Ethernet portları vasıtasıyla bağladıysanız bu adımı atlayarak, diğer kurulum adımlarına devam edebilirsiniz.

## <span id="page-6-1"></span>**4.1 Windows XP**

USB kablosu, bilgisayara modem üzerinde RF kablo ve güç kablosu bağlı iken bağlanır. Modem, bilgisayar tarafından şebeke trafiğine bağlı olarak en az 40 saniye ile en fazla 4 dakika arasında kurulabilir. Eğer modem önceden Ethernet kartı ile bağlı ise modem ile bilgisayar arasındaki Ethernet bağlantısı sökülerek modem tekrar başlatılmalıdır.

USB kablosunu bilgisayarınızın USB girişine bağlayınız. Windows "New hardware found (Yeni donanım algılandı)" mesajı gelince, CD-ROM sürücünüze kutudan çıkan CD"yi koyunuz.

1. Eğer Windows XP Service Pack 2 işletim sisteminiz varsa aşağıdaki pencereyi göreceksiniz. "Yes, this time only (Evet, sadece bu sefer)"i seçiniz ve sonra "**Next (İleri)**"yi tıklayınız.

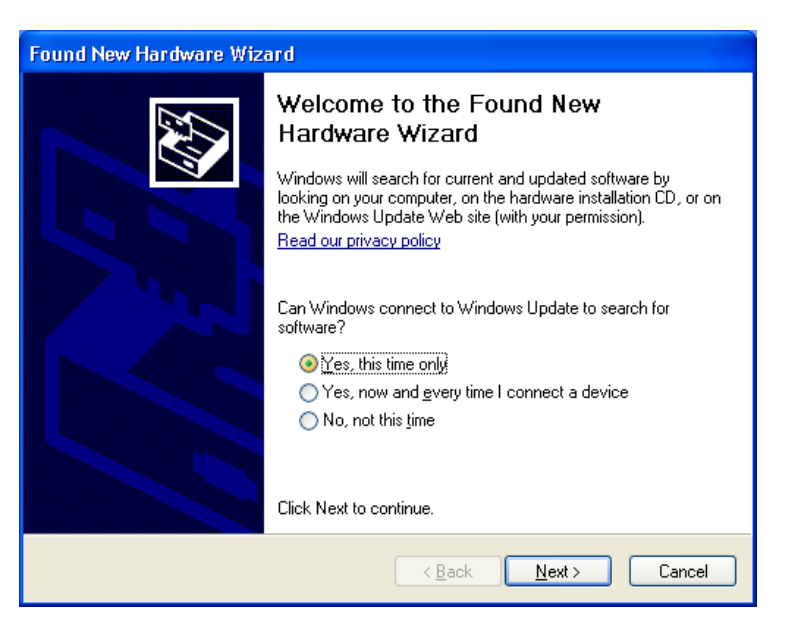

2. "Install the software automatically (Recommended)" "Yazılımı otomatik olarak yükle (Tavsiye edilen)" ve ardından "Next (İleri)"yi tıklayınız.

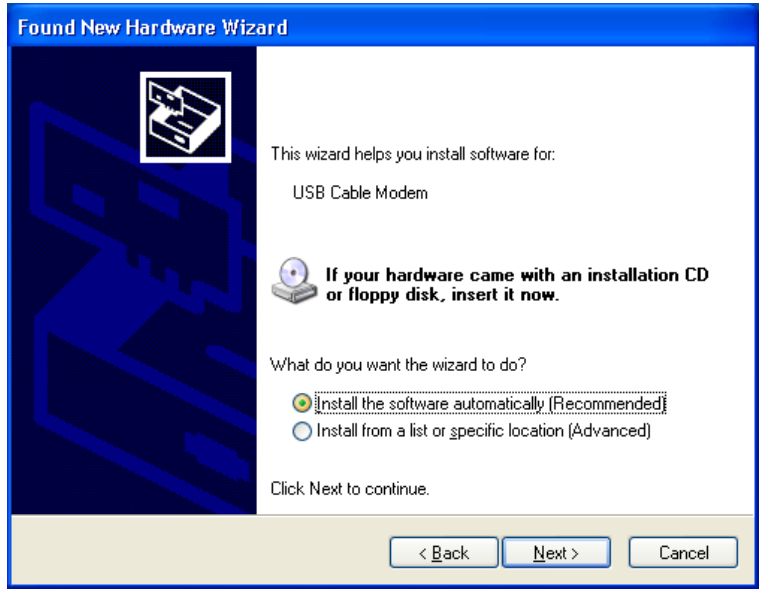

3. Windows sürücüyü otomatik olarak bulacaktır. Lütfen "Continue Anyway (Yine de devam et)"i tıklayarak kuruluma devam ediniz.

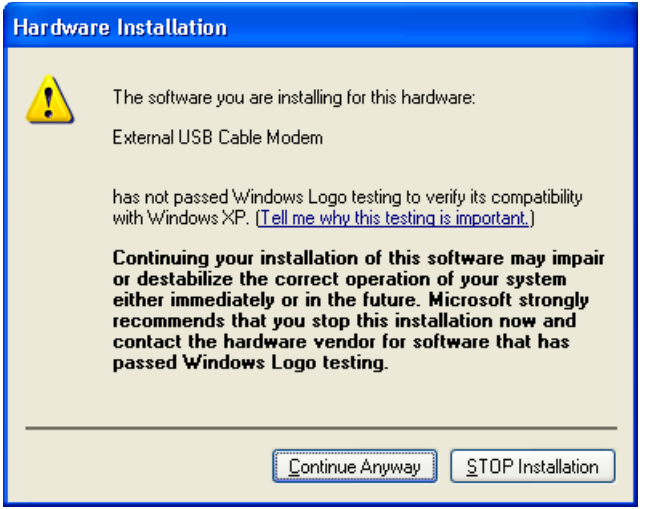

4. Windows USB sürücüsünü bularak kurulumu tamamlayacaktır. "Finish (Son)"u tıklayınız.

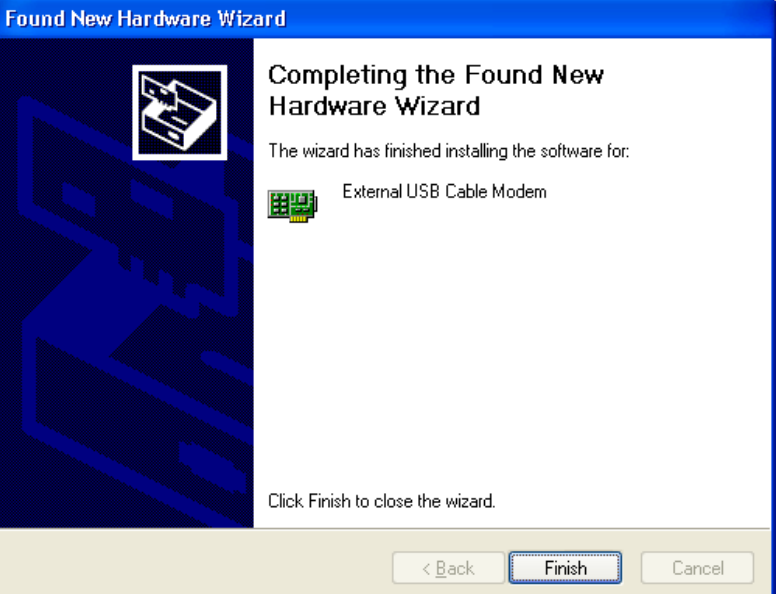

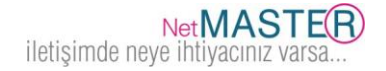

## <span id="page-8-0"></span>**4.2 Windows 2003**

USB kablosu, bilgisayara modem üzerinde RF kablo ve güç kablosu bağlı iken bağlanır. Modem, bilgisayar tarafından şebeke trafiğine bağlı olarak en az 40 saniye ile en fazla 4 dakika arasında kurulabilir. Eğer modem önceden Ethernet kartı ile bağlı ise modem ile bilgisayar arasındaki Ethernet bağlantısı sökülerek modem tekrar başlatılmalıdır.

USB kablosunu bilgisayarınızın USB girişine bağlayınız. Windows "New hardware found (Yeni donanım algılandı)" mesajı gelince, CD-ROM sürücünüze kutudan çıkan CD"yi koyunuz.

1. Aşağıdaki pencereyi göreceksiniz. "Yes, this time only (Evet, sadece bu sefer)"I seçiniz ve "Next (İleri)"yi tıklayınız.

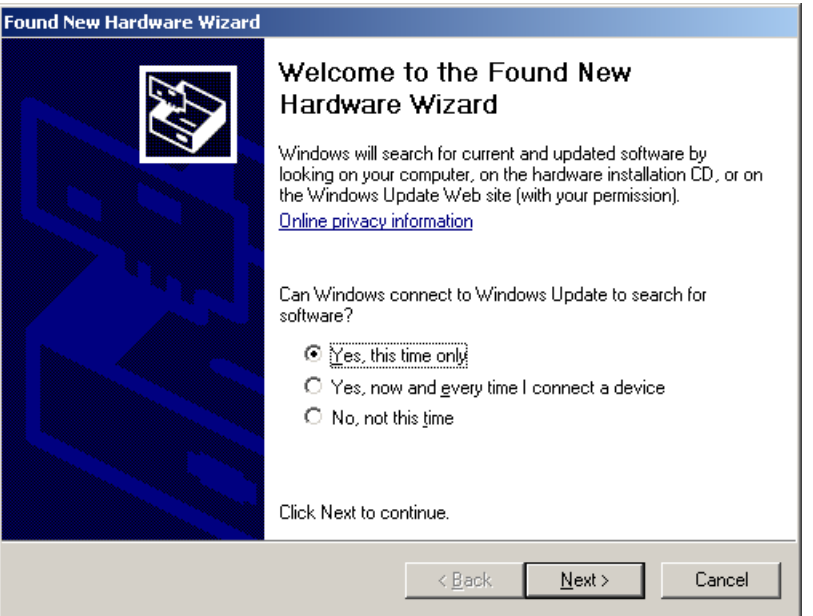

2. "Install the software automatically (Recommended)" "Yazılımı otomatik olarak yükle (tavsiye edilen)" ve sonra "Next (İleri)"yi yi tıklayınız.

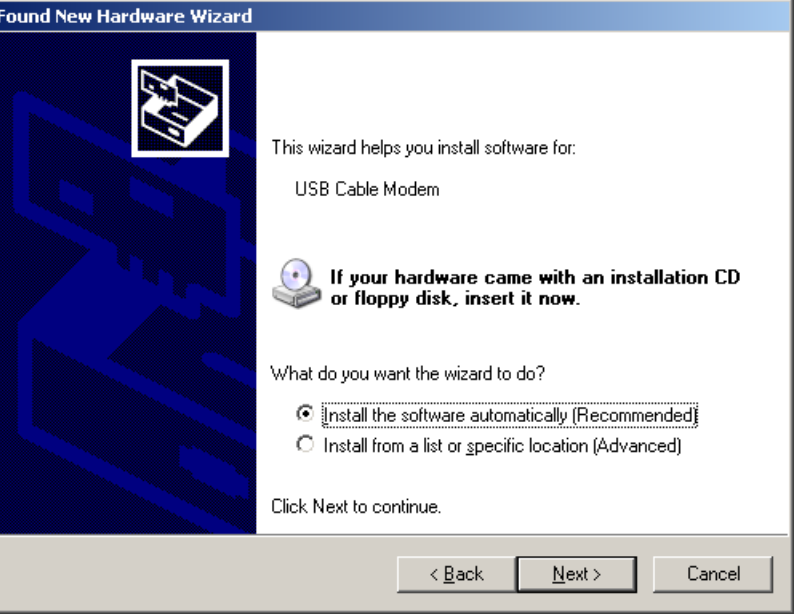

3. Windows sürücüyü otomatik olarak bulacaktır. Lütfen "Continue Anyway (Yine de devam et)"i tıklayarak kurulum aşamasına devam ediniz.

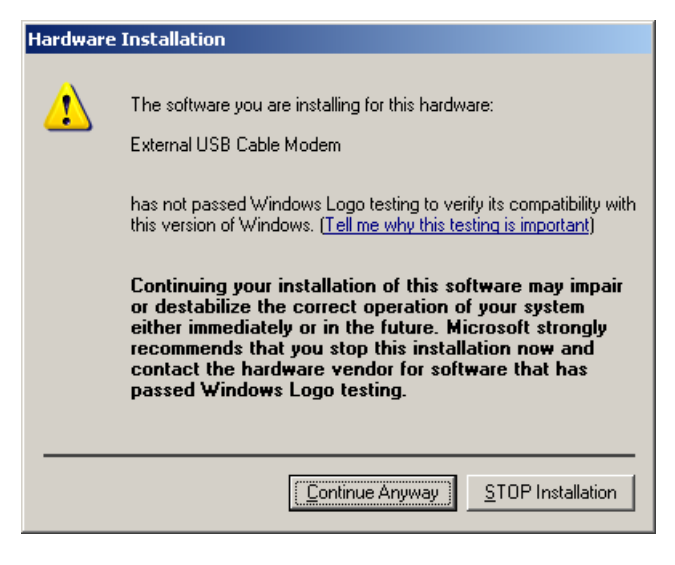

4. Windows USB sürücüsünü bularak kurulumu tamamlayacaktır. "Finish (Son)"u tıklayınız.

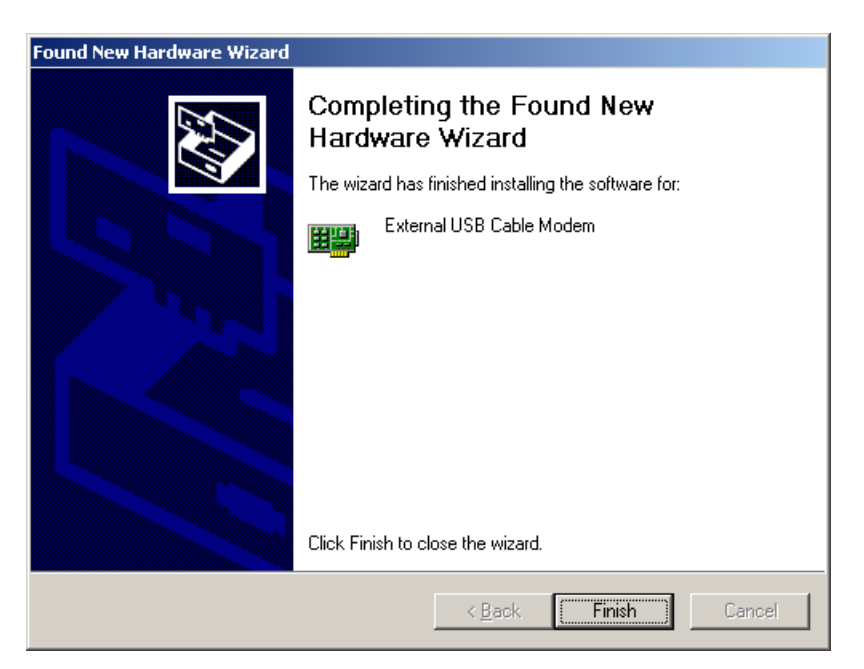

## <span id="page-9-0"></span>**4.3 Windows Vista / 7**

USB kablosu, bilgisayara modem üzerinde RF kablo ve güç kablosu bağlı iken bağlanır. Modem, bilgisayar tarafından şebeke trafiğine bağlı olarak en az 40 saniye ile en fazla 4 dakika arasında kurulabilir. Eğer modem önceden Ethernet kartı ile bağlı ise modem ile bilgisayar arasındaki Ethernet bağlantısı sökülerek modem tekrar başlatılmalıdır.

USB kablosunu bilgisayarınızın USB girişine bağlayınız. Windows "New hardware found (Yeni donanım algılandı)" mesajı gelince, CD-ROM sürücünüze kutudan çıkan CD"yi koyunuz.

1. "Locate and install driver software (Recommended)" "Sürücü yazılımını bul ve kur (tavsiye edilen)" seçimini tıklayınız.

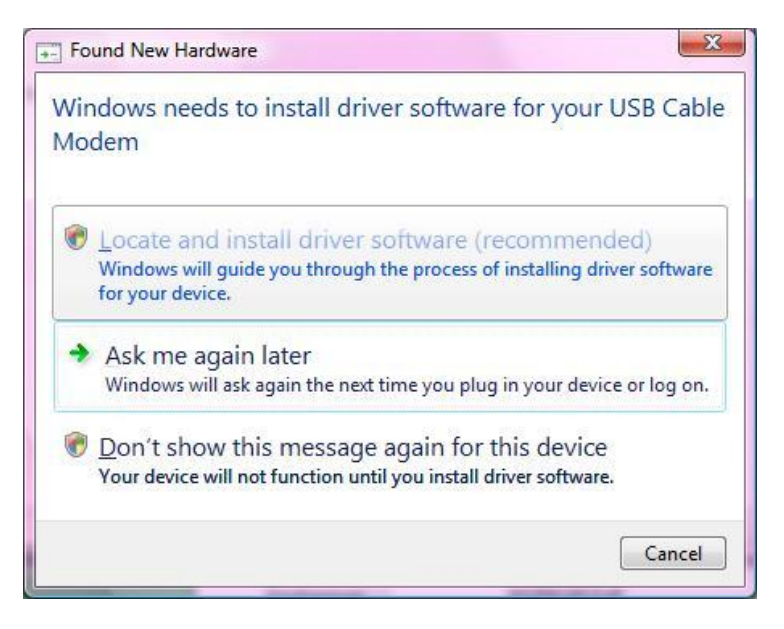

2. Kutuda bulunan CD"yi CD-ROM sürücünüze koyunuz. Windows Vista, otomatik tarama yaparak sürücüyü bulacaktır.

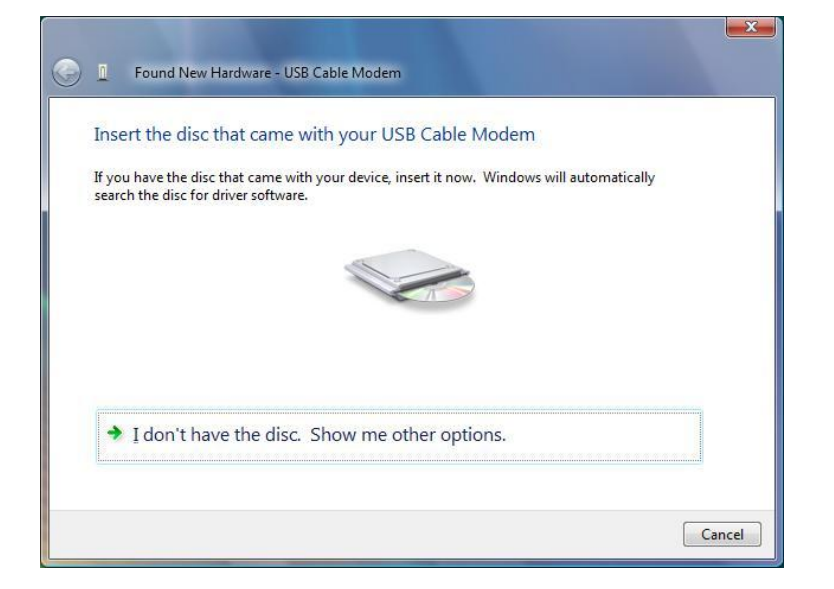

3. Sürücü kurulumu esnasında sisteminiz aşağıdaki pencerede görüldüğü üzere bir pop-up penceresi açabilir. Bu durumda "Install this driver software anyway" "Her şekilde bu sürücü yazılımını yükleyiniz" seçimine tıklayınız.

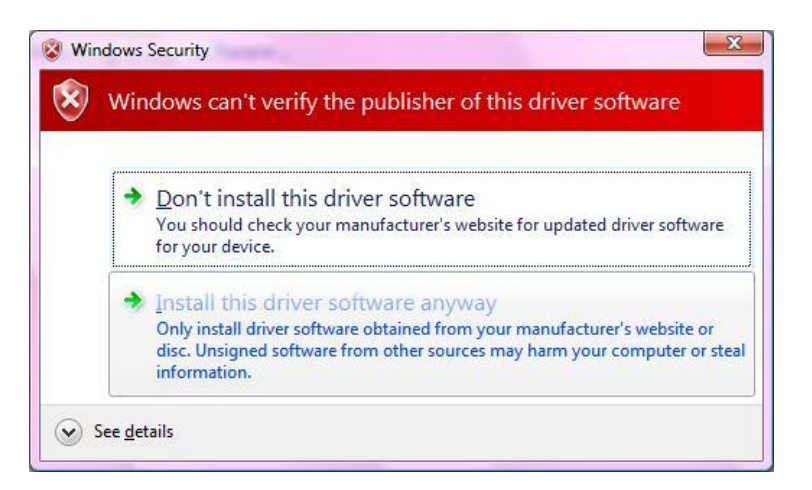

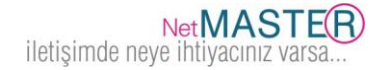

4. Sürücü kurulumu aşamasında lütfen bekleyiniz…

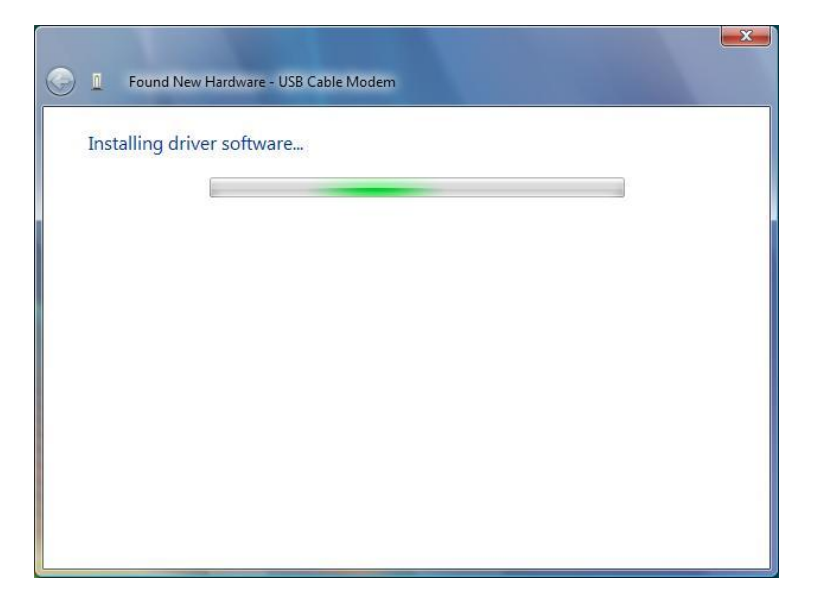

5. "Close (Kapat)" butonunu tıklayarak sürücü kurulumunu tamamlayınız.

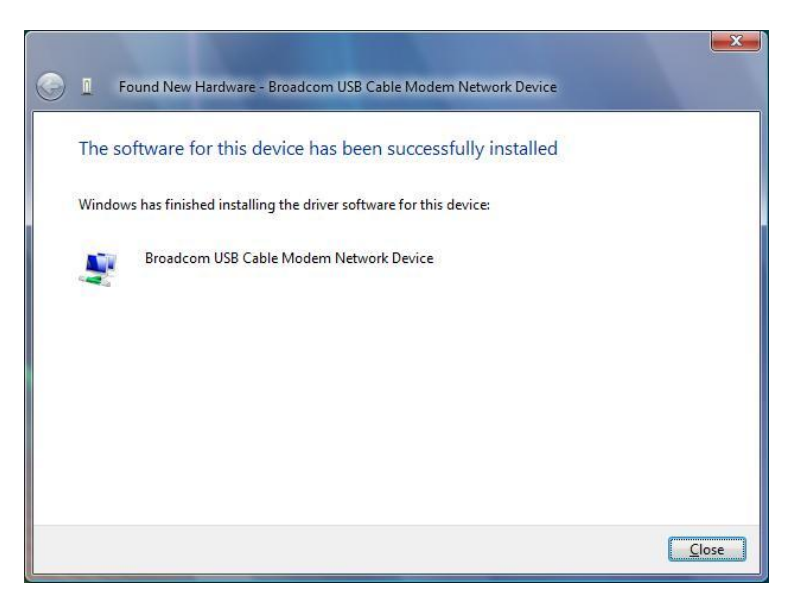

## <span id="page-12-0"></span>**5. Web Tabanlı Yönetim**

Fabrika ayarlarının kolay değiştirilmesi veya arıza bulma ve test işlemlerinin hızlı yapılabilmesine olanak sağlamak üzere cihazınıza Web Tabanlı Grafiksel Kullanıcı Arayüzü eklenmiştir.

## <span id="page-12-1"></span>**5.1 Giriş**

CBW-560 modem cihazına bağlanmak üzere aşağıda belirtilen adımları takip ediniz.

- 1. Web tarayıcınızı açınız.
- 2. Adres çubuğuna IP adresini giriniz ve Enter tuşuna basınız: **192.168.0.1**
- 3. Giriş sayfası açılacaktır. Kullanıcı adı ve parolayı aşağıdaki gibi giriniz ve "**Giriş**"i tıklayınız.

Kullanıcı Adı : *(Bu alan boş bırakılacaktır)* Password : **cable**

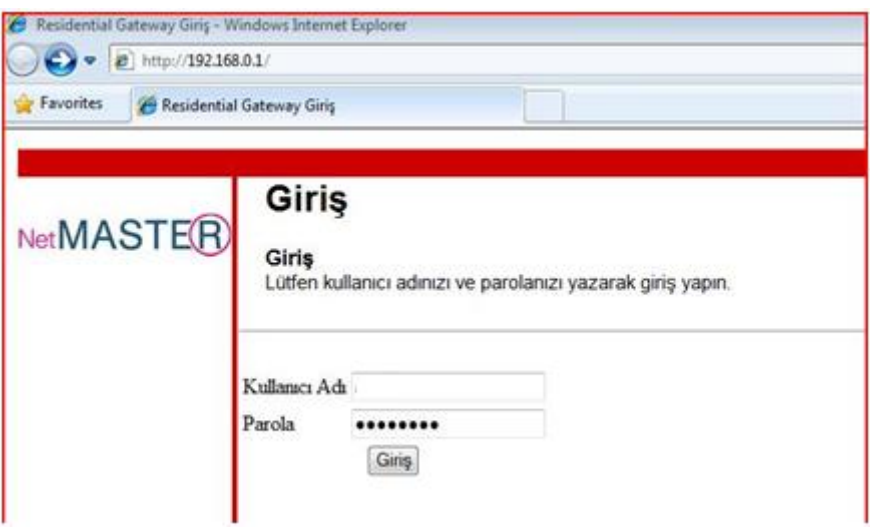

Uygulamadan çıkmak için "Çıkış" butonuna tıklayınız.

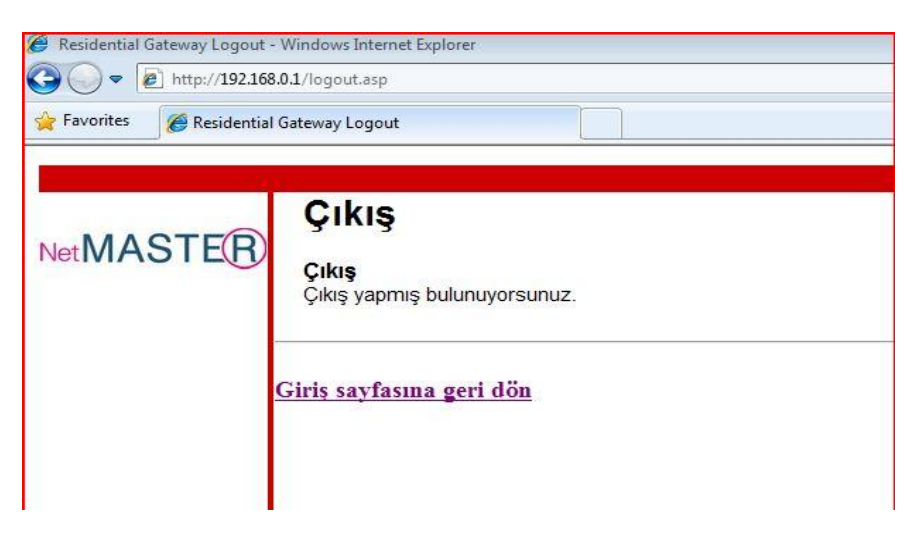

Web Yönetim Sisteminde "Durum, Temel, Gelişmiş, Güvenlik Duvarı, Ebeveyn Kontrolü, ve Kablosuz" alanlarını içeren 6 bölüm vardır. Kılavuzun devamında bu bölümlerin detay bilgilerini bulabilirsiniz.

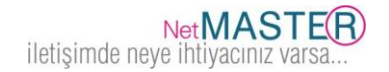

## <span id="page-13-0"></span>**5.2 Durum**

Bu sayfa, CBW-560 cihazınıza ait olan ve Kablo Operatörünüz için faydalı olabilecek donanım ve yazılım bilgilerini içermektedir.

## <span id="page-13-1"></span>**5.2.1 Yazılım**

Yazılım sayfası CBW-560 cihazının en son elektrik bağlantısı yapıldıktan sonra ne kadar süreyle bağlı kaldığını ve ilk bağlantı anında Kablo operatörünüzün cihazları ile yaptığı bilgi alışverişlerini gösterir.

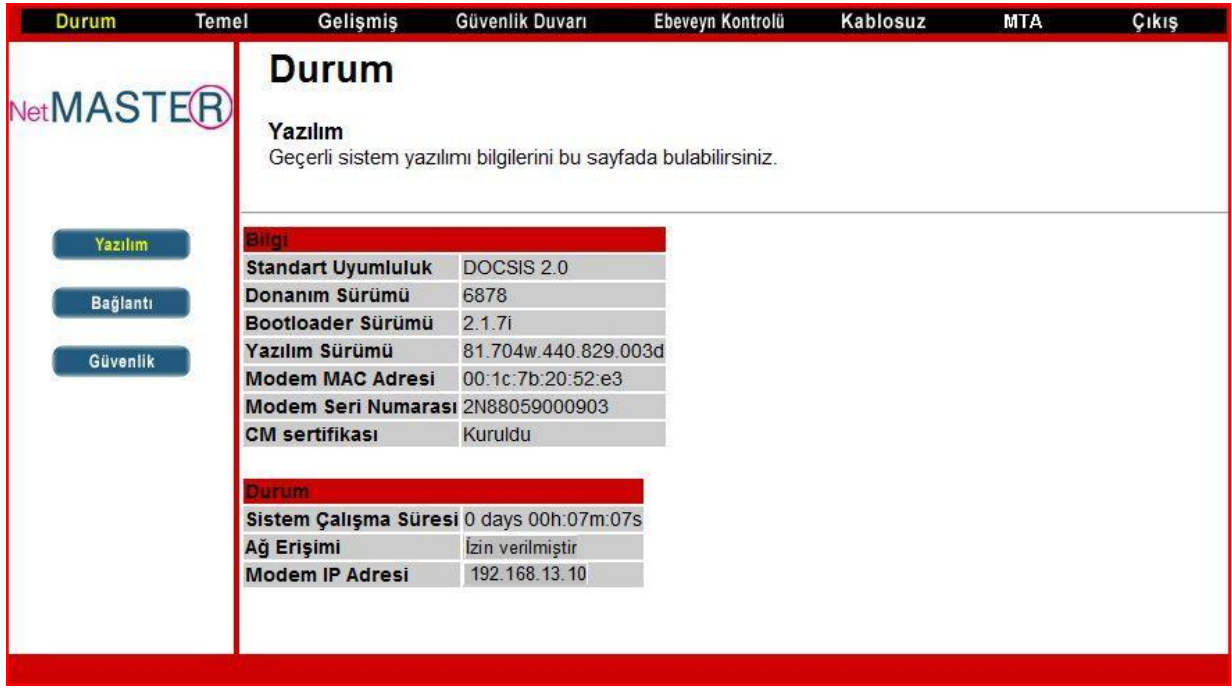

Eğer Ağ Erişimi "İzin verilmiştir" bilgisini veriyorsa operatörünüzün CBW-560 cihazınıza erişim izni verdiğinden emin olabilirsiniz. Başka bilgiler varsa bu durumda yardım almak üzere lütfen kablo operatörünüze başvurunuz (444 0 126).

## <span id="page-13-2"></span>**5.2.2 Güvenlik**

## <span id="page-13-3"></span>**5.2.2.1 Parola Değişimi**

Modeminizin parolasını değiştirmek için aşağıdaki adımları izleyiniz.

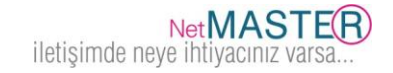

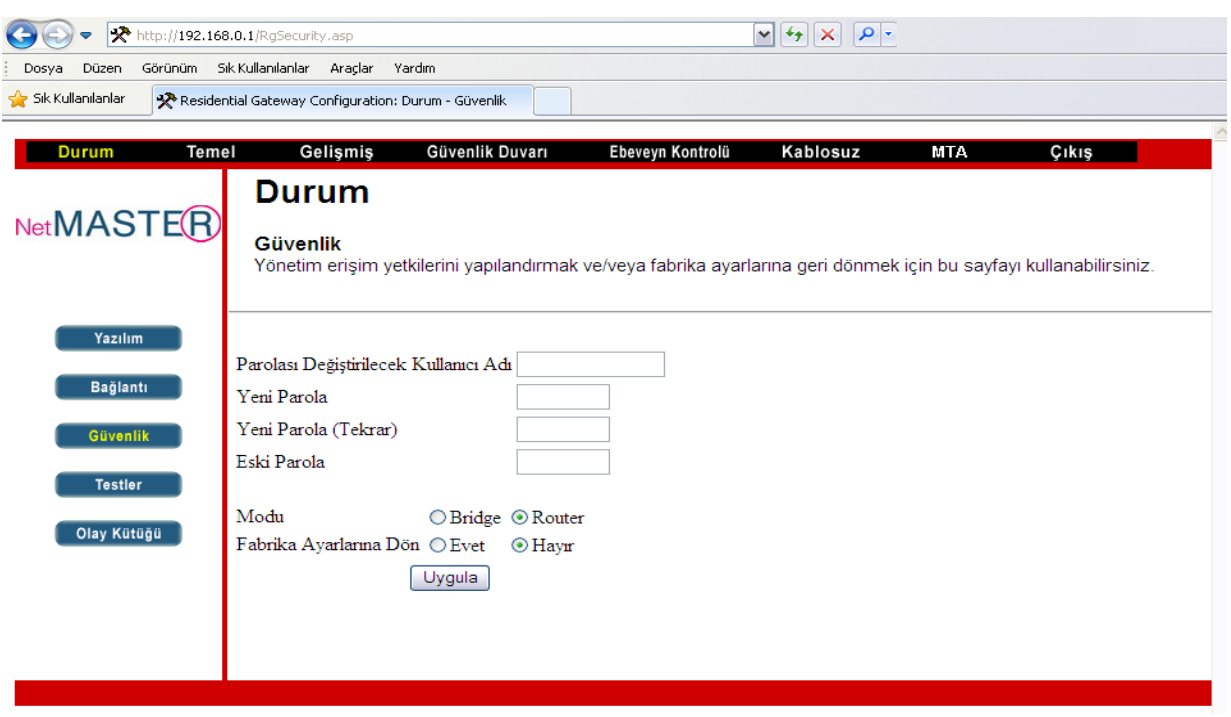

- 1. Durum / Güvenlik sayfasını tıklayınız.
- 2. Kullanıcı adınızı ve yeni parolanızı yazınız.
- 3. Eski parolanızı yazınız.
- 4. "**Uygula**" butonunu tıklayınız.

Aynı sayfadan modeminizin fabrika ayarlarına dönmesini de sağlayabilirsiz.

## <span id="page-14-0"></span>**5.2.2.2 Bridge Mod Konfigürasyonu**

Modeminizi Bridge veya Router modda çalıştırabilirsiniz. Bunun için aşağıdaki adımları izleyiniz.

1. Durum / Güvenlik sayfasından Mod seçimi yapılır.

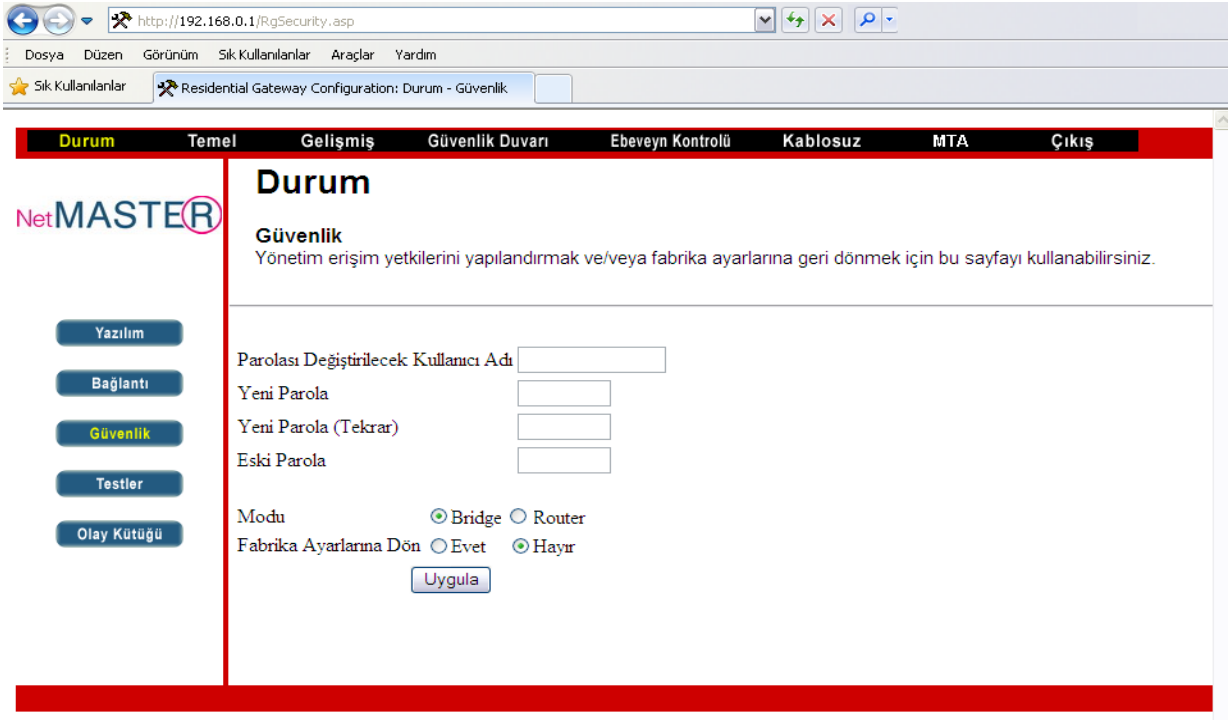

2. Modemin Bridge modda çalışmaya başladığından emin olmak için, 192.168.100.1 adresinden arayüze girilir. Durum/Yazılım sayfasında modemin gerçek IP aldığı

#### görülür.

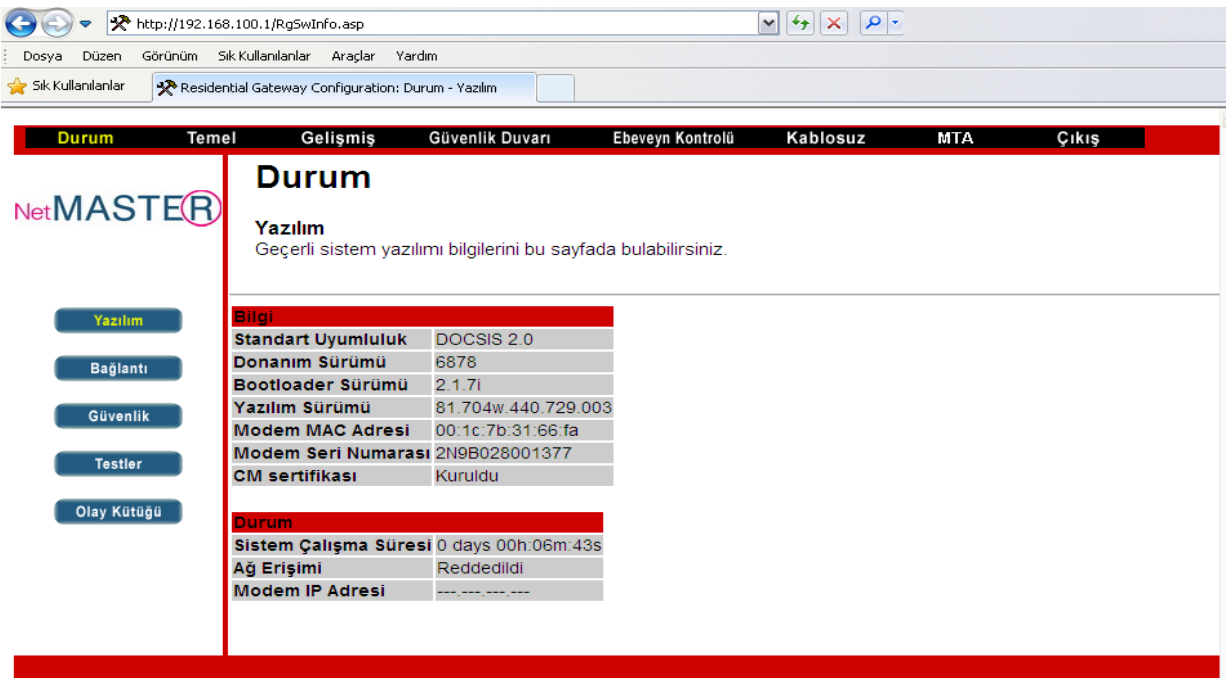

## <span id="page-15-0"></span>**5.2.2.3 İleri Yön Frekansının Ayarlanması**

**Arayüzden İleri Yön Frekansı set etme işleminin sadece operatör kontrolünde ve Türksat bakım elemanları tarafından yapılması önerilir. Aksi halde modeminiz yavaş çalışabilir veya çalışmayabilir.**

Durum/Testler seçimi yapılarak yukarıdaki sayfaya operatör bilgisinde olan ileri yön frekansı girilir ve modemin frekansı daha hızlı bulması sağlanır.

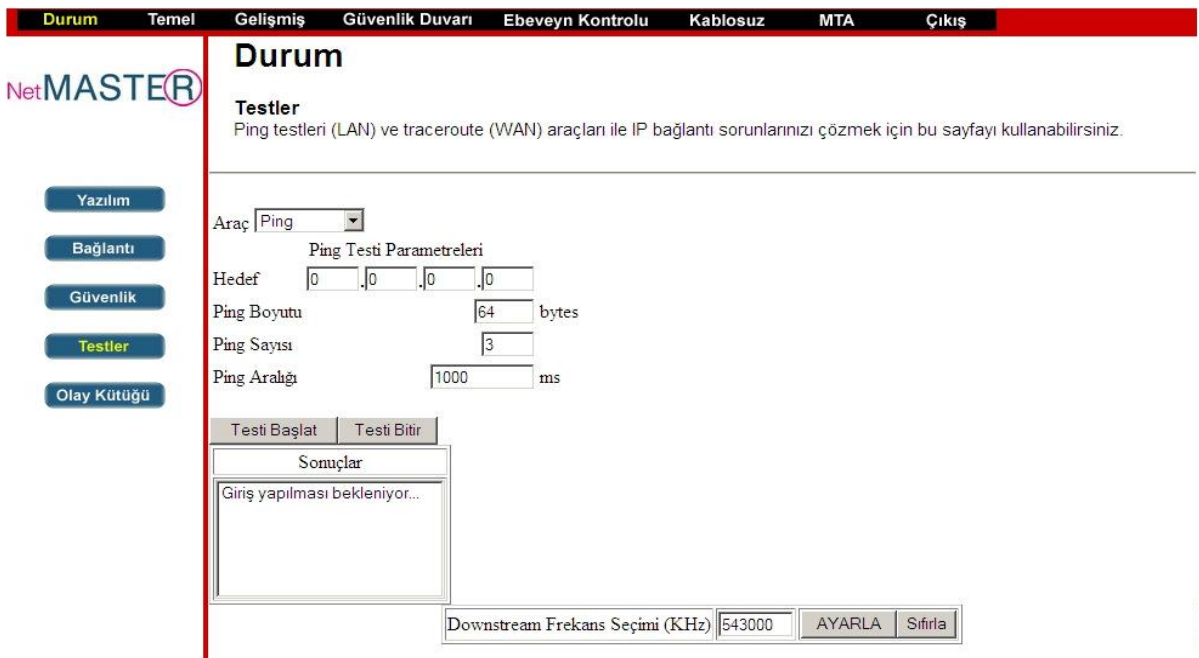

Frekans giriş işlemi yukarıda gösterildiği şekilde KHz cinsinden yapılır ve **"Ayarla"** butonuna basılır.

#### <span id="page-15-1"></span>**5.3 Temel**

Temel sayfası CBW-560 Kurulum ayarları, DHCP ve Yedekleme gibi konuları içermektedir.

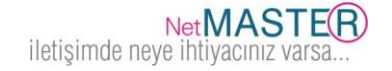

## <span id="page-16-0"></span>**5.3.1 DHCP**

DHCP sayfası CBW-560"nin DHCP sunucusu özelliklerinin aktif veya devredışı bırakılmasını sağlar. DHCP etkinleştirilmiş ise, DHCP kullanımlarının görülmesini sağlar.

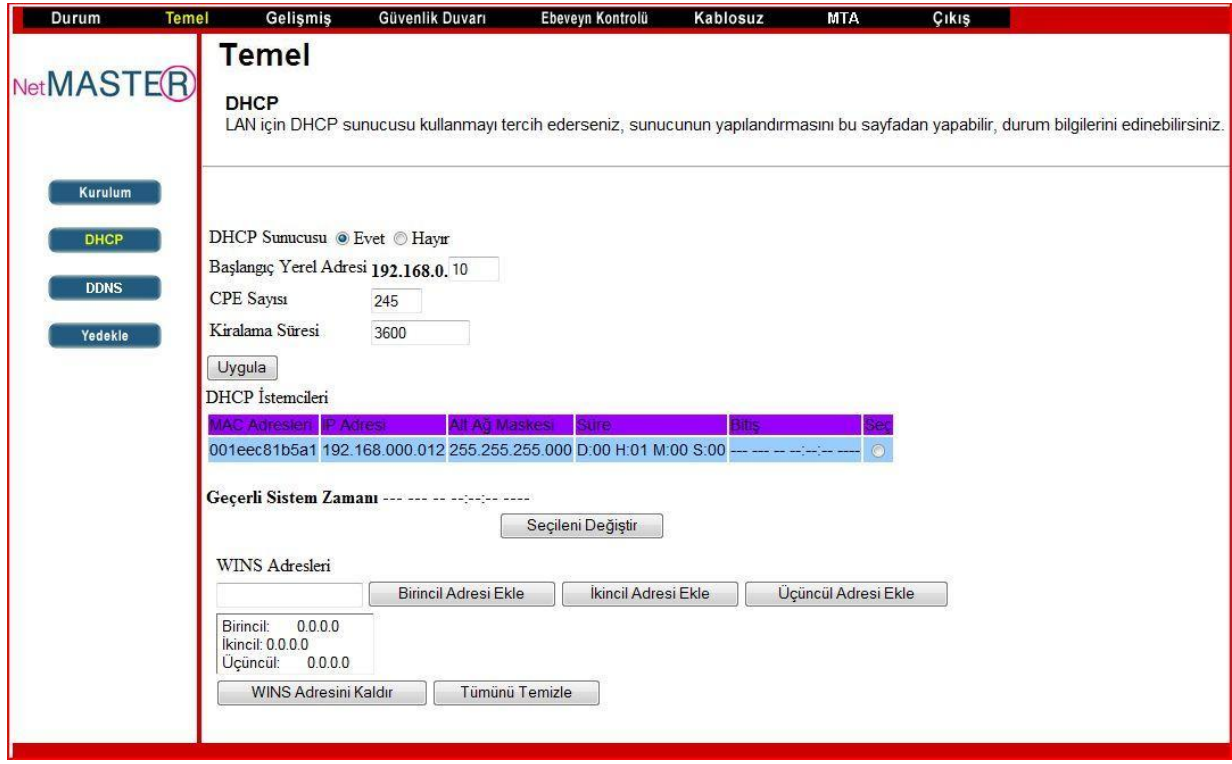

Bu özelliğin etkin hale getirilmesi ile Kablo operatörünüzün DHCP sunucu CBW-560 modeminize 1 adet IP adresi sağlar. Ve CBW-560"nin DHCP sunucusu da modeminize bağlı bilgisayarlarınıza **"Başlangıç Yerel Adresi"** alanına yazdığınız başlangıç IP adresinden başlayarak Lokal IP"ler atamaya başlar. DHCP sunucusu geçerlilik süresi boyunca IP kiralama işlemini yapmış olur.

CBW-560 ürününüzün atayacağı maksimum IP sayısını **CPE Sayısı** kısmına girerek ve ardından "Uygula" butonuna basarak belirleyebilirsiniz. CPE, bazen bilgisayar için kullanılabilecek bir başka terimdir.

Bu sayfanın altında bulunan tablo DHCP sunucundan IP alan her bilgisayara ait MAC ve IP adreslerini gösterir. MAC adresleri her bilgisayar için ayrı ve sabit olduğundan Modem bağlı her bir bilgisayarı MAC numaralarından bu şekilde tanıyarak ayırt ediebilirsiniz. CBW-560, 3600 saniyeye kadar (Fabrika ayarlı) kiralar, temin eder ve bu sürede bağlı olan bilgisayar açık kaldığı sürece süre bitimlerinde kendini otomatik olarak yeniler.

DHCP Kullanıcı Kiralama listesi seçer ve ardından **"Seçileni Değiştir"** butonunu tıklayarak bir IP adresini iptal edebilirsiniz. Bu işlemi yaparsanız, ilgili PC üzerinde DHCP yenileme işlemi yaparak cihazın yeni IP kiralama işlemini sağlayabilirsiniz.

#### <span id="page-16-1"></span>**5.4 Gelişmiş**

Bu sayfa, CBW-560"nin bazı gelişmiş özelliklerini etkin veya devre dışı etmenizi sağlar.

#### <span id="page-16-2"></span>**5.4.1 Seçenekler**

Bu sayfa, CBW-560"nin desteklediği bazı gelişmiş özellikleri etkinleştirmenizi veya devre dışı bırakmanızı sağlar.

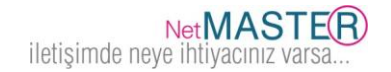

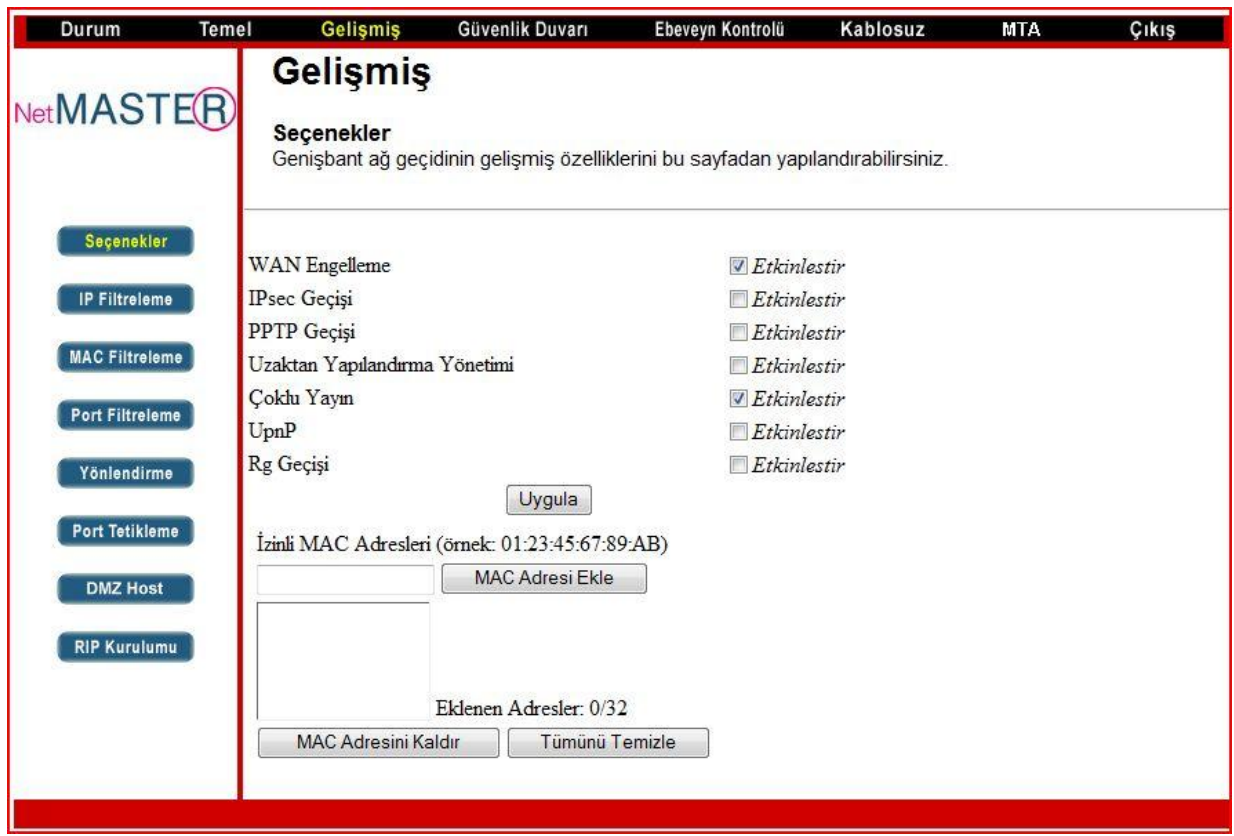

Kullanmak istediğiniz seçeneği işaretleyiniz ve **"Uygula"** butonunu tıklayarak özellikleri etkinleştiriniz.

- **WAN Engelleme**: Başka kişilerin sizin CBW-560 model ürününüzün WAN tarafını dışarıdan pinglenmesini engellemenizi sağlayacaktır. Bu özellik aktif edildiğinde dışarından gelen ping taleplerini cihazınız cevaplamayacak ve böylece ağ geçidiniz saklı kalmış olacaktır.
- **IPsec Geçişi**: IPSec tipi paketlerin WAN ve LAN arasında geçişlerini sağlamak üzere aktif yapılabilir.
- **PPTP Geçişi**: PPTP tipi paketlerin WAN ve LAN arasında geçişlerini etkinleştirir.
- **Uzaktan Yapılandırma Yönetimi**: CBW-560"nin Web Yönetim sayfalarına dışarıdan da ulaşılmasını sağlar. Bu sayfalara ulaşım sadece Durum / Güvenlik tarafında sizlerin belirlediği kullanıcı adı ve şifrelerini bilenler için mümkündür. CBW-560 cihazına uzaktan erişmek istediğinizde HTTP port 8080 ve IP adresinizi kullanmanızı gerekecektir. Bu Temel / Kurulum ve Ayarlar bölümünde görünen WAN IP adresidir. Örneğin IP adresiniz 211.20.15.28, ise **http:// 211.20.15.28:8080** adresini web tarayıcınıza yazarak uzak bir noktadan cihazınızın Web Yönetim Sayfası"na bağlanabilirsiniz.
- **Çoklu Yayın Etkinleştirme**: WAN ve LAN arasından çoklu yayın geçişini etkinleştirmek üzere kullanılır. Bu özelliği, Internet üzerinden canlı yayınların izlenmesi amacı ile etkinleştirebilirsiniz.
- **UPnP Etkinleştirme**: UPnP (Universal Plug and Play) tüm PC çeşitlerinin, akıllı ev aletlerinin, kablosuz uç cihazların sürekli ve yaygın uçtan uca ağ bağlantılarına olanak sağlar. UPnP mimarisi evlerde bulunan cihazlar arasından kontrol ve veri transferilerinin sağlanmasına ilavaten TCP/IP ve Web özelliklerinin avantajlarını da kullanarak seamless Proximity ağ oluşturulmasını sağlar.

#### <span id="page-17-0"></span>**5.4.2 IP Filtreleme**

IP Filtreleme sayfası kullanılarak LAN tarafında bulunan ve WAN tarafında internet erişimlerinin kısıtlanması istenen bilgisayarlara ait IP adresleri girilir. Bu bilgisayarlar kendi LAN bölgesinde birbirleri ile hala görüşebilirler ve veri alışverişinde bulunabilirler. Ancak WAN tarafına doğru gönderdikleri paketler CBW-560 cihazı tarafından bloklanır.

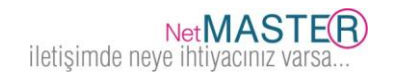

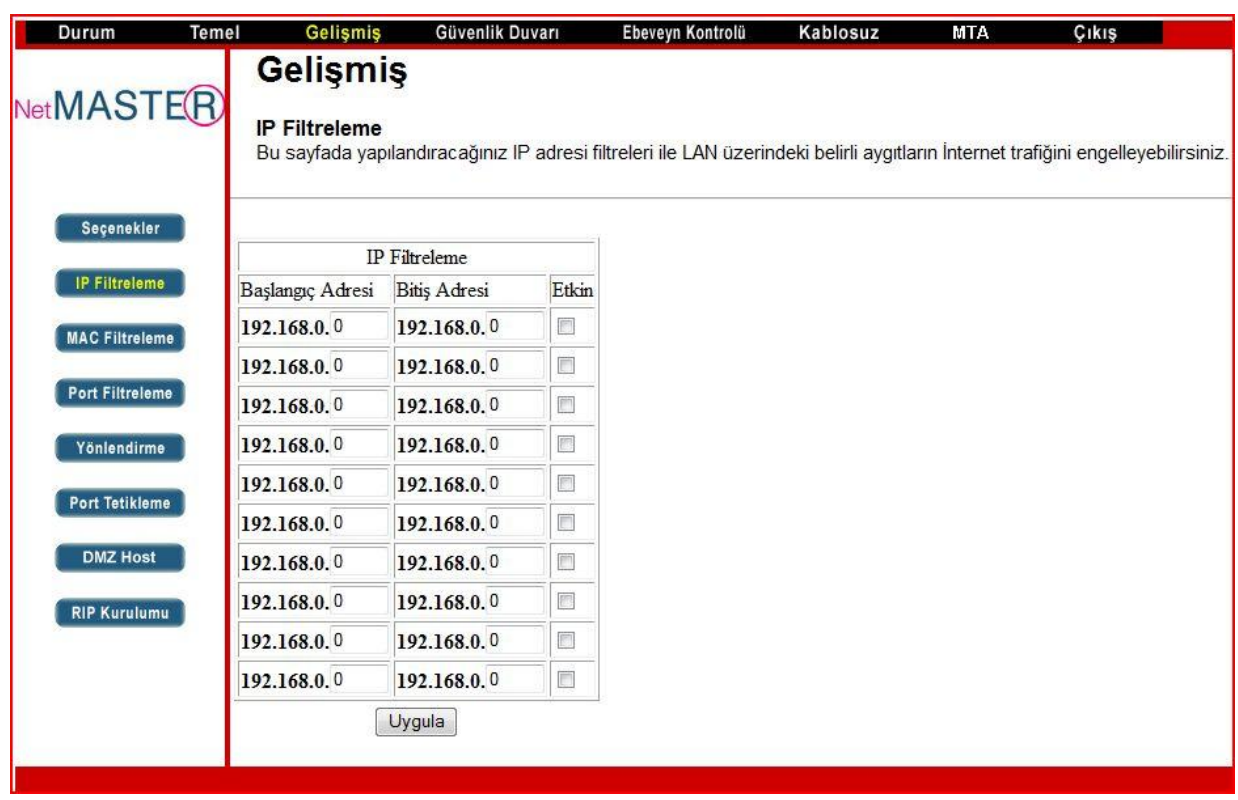

Cihazın IP Filtreleme özelliğini aktif hale getirmek üzere **"Etkin"** kutucuğunu seçerek, "**Uygula"** butonuna basınız.

## <span id="page-18-0"></span>**5.4.3 MAC Filtreleme**

MAC Filtreleme sayfası kullanılarak LAN tarafında bulunan ve WAN tarafında internet erişimlerinin kısıtlanması istenen bilgisayarlara ait MAC adresleri girilir. Bu bilgisayarlar kendi LAN bölgesinde birbirleri ile hala görüşebilirler ve veri alışverişinde bulunabilirler. Ancak WAN tarafına doğru gönderdikleri paketler CBW-560 cihazı tarafından bloklanırlar.

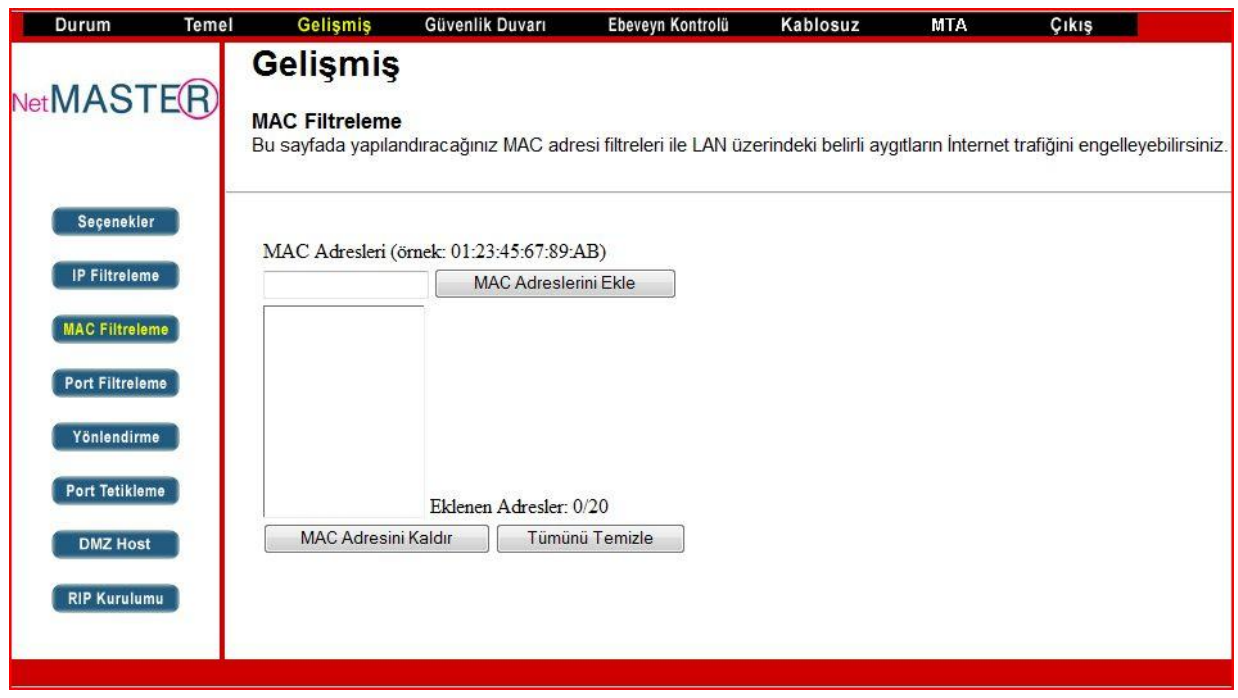

MAC filtreleme özelliğini aktif duruma getirmek üzere LAN"da bağlı olan ve kısıtlanması istenen cihazın MAC adresini ilgili pencereye yazarak "**Uygula"** butonunu tıklayınız.

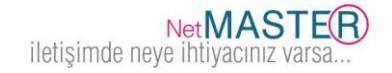

## <span id="page-19-0"></span>**5.4.4 Port Filtreleme**

Port Filtreleme sayfasını kullanarak yerel ağınıza bağlı olan bilgisayarların veri paketini göndermesini istemediğiniz hedef port aralıklarını belirleyebilirsiniz. Bu portlardan birine doğru gönderilen veri paketleri durdurulacaktır. Örneğin (HTTP port 80) ile internet erişimini kapatırken SMTP port 25 and POP3 port 110 ile kulanıcıların e-posta almalarını sağlayabilirsiniz.

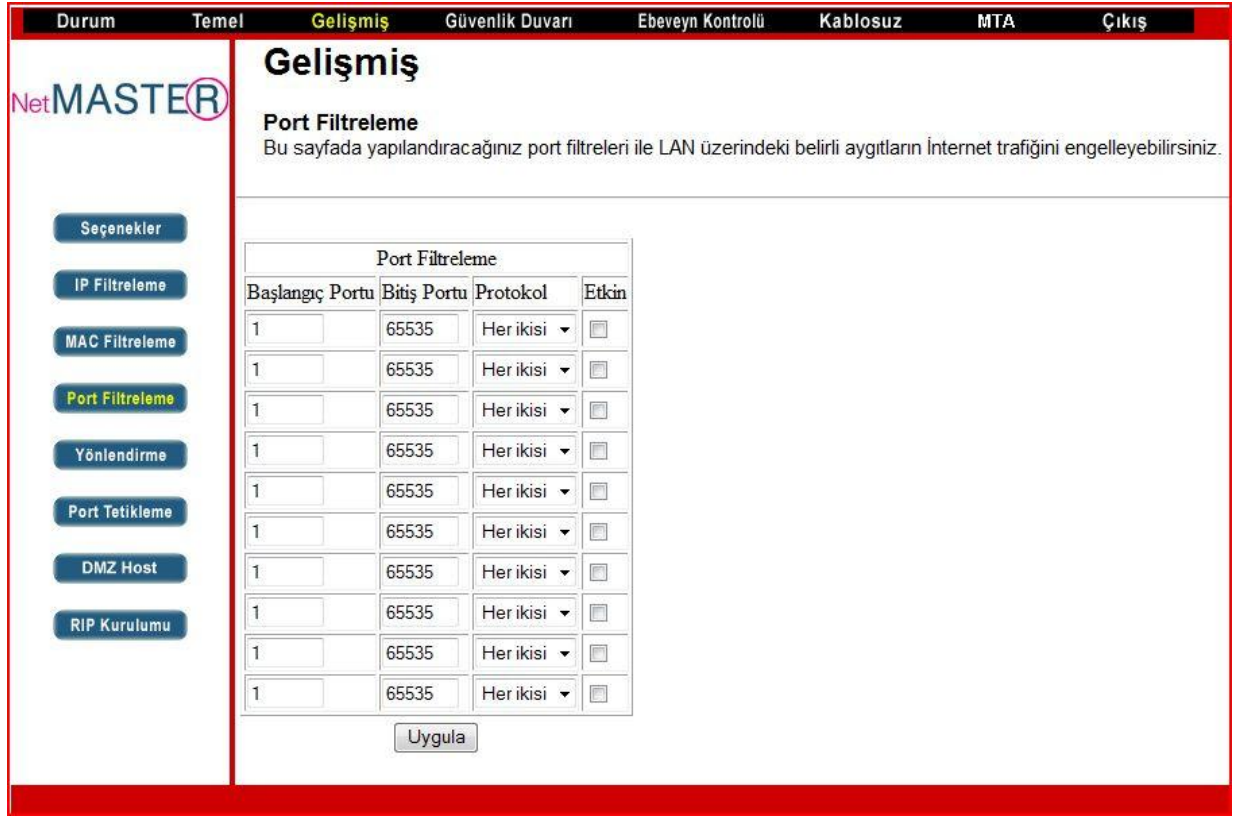

Port filtrelemeye etkinleştirmek üzere her aralık için **Başlangıç Portu** ve **Bitiş Portu** bilgilerini giriniz. Daha sonra aşağı doğru seçilebilen menüden protokol şeklini seçiniz. "**Etkin**" kutucuğunu seçerek, "Uygula" butonuna basınız. Yalnız bir portun kapatılması isteniyorsa, başlangıç ve bitiş portlarına aynı değeri giriniz.

## <span id="page-19-1"></span>**5.4.5 Port Yönlendirme**

Modeminiz, LAN ve WAN arası iletişim için, WAN üzerinde bir PC ile bir IP bağlantısı yapmanıza izin verir. WAN tarafında bulunan bir PC"nin sizin PC"nize doğru bağlantı taleplerini reddedecektir. Bu özellikle dışarıdan saldırılara maruz kalmanız engellenmiş olmaktadır. Ancak bazı durumlarda dışarıdan bir PC"nin sizin yerel ağınızda bulunan bir PC"ye, sizin belirlediğiniz şekilde bağlanmasını isteyebilirsiniz.

Yönlendirme sayfası ile aşağıda gösterildiği şekilde 10 kurala kadar ayarlama yapabilirsiniz.

1. Temel / DDNS sayfasından modemin IP adresini kaydedilir.

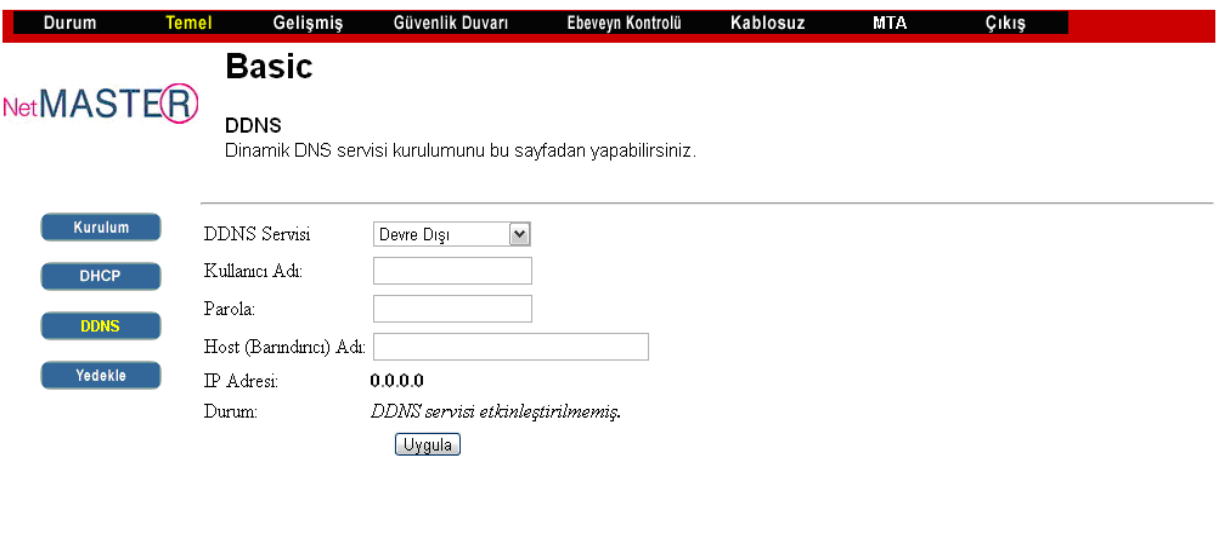

2. Gelişmiş / Seçenekler sayfasında "WAN Engelleme" kutucuğunun işareti kaldırılır. Bu sayede modem WAN IP adresinin internet üzerinden görülmesi sağlanmış olur.

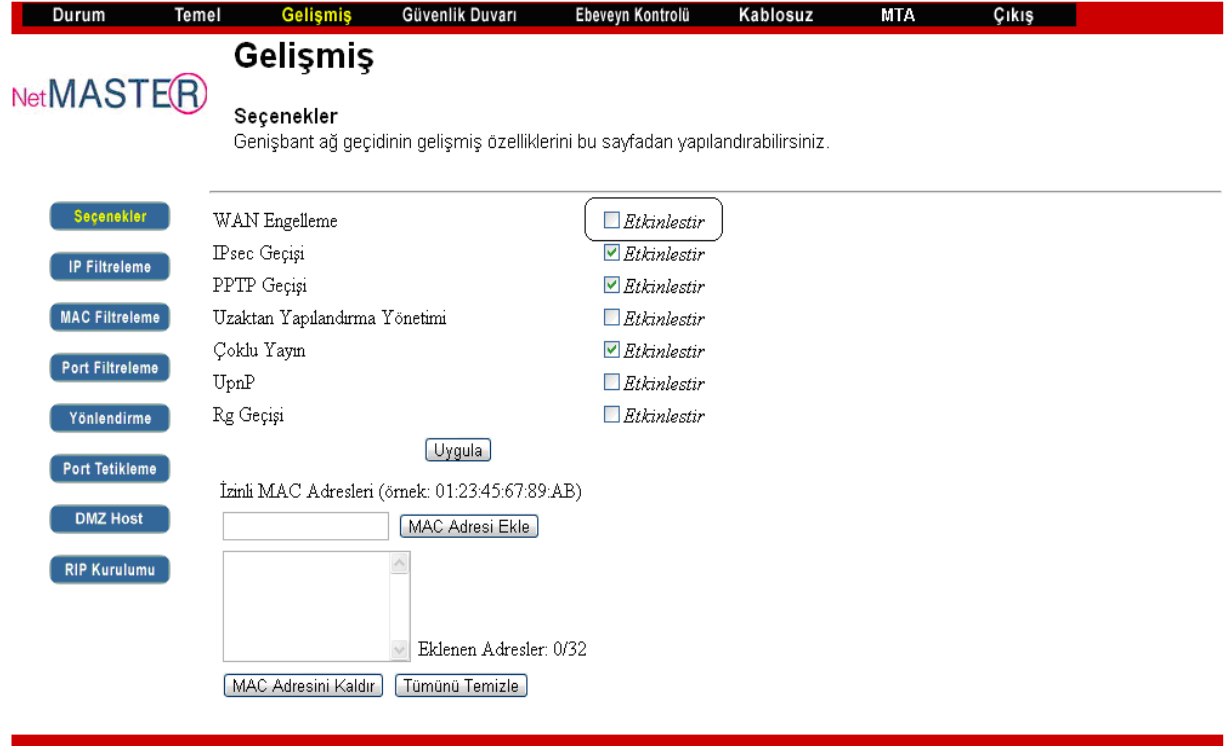

3. Yönlendirme yapılacak olan PC"nin IP adresi kaydedilir.

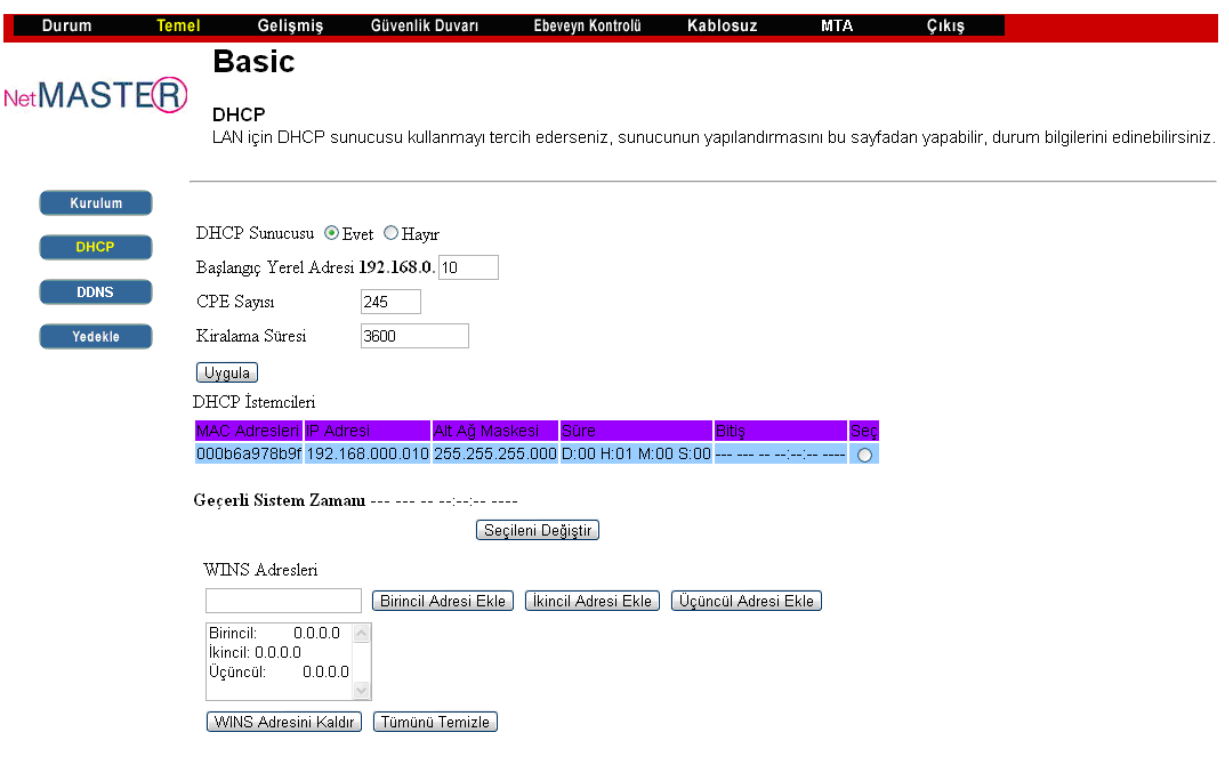

4. IP adresi, Başlangıç Portu, Bitiş Portu, TCP, UDP veya her ikisinin de seçimlerini etkinleştiriniz.<br>Durum Temel

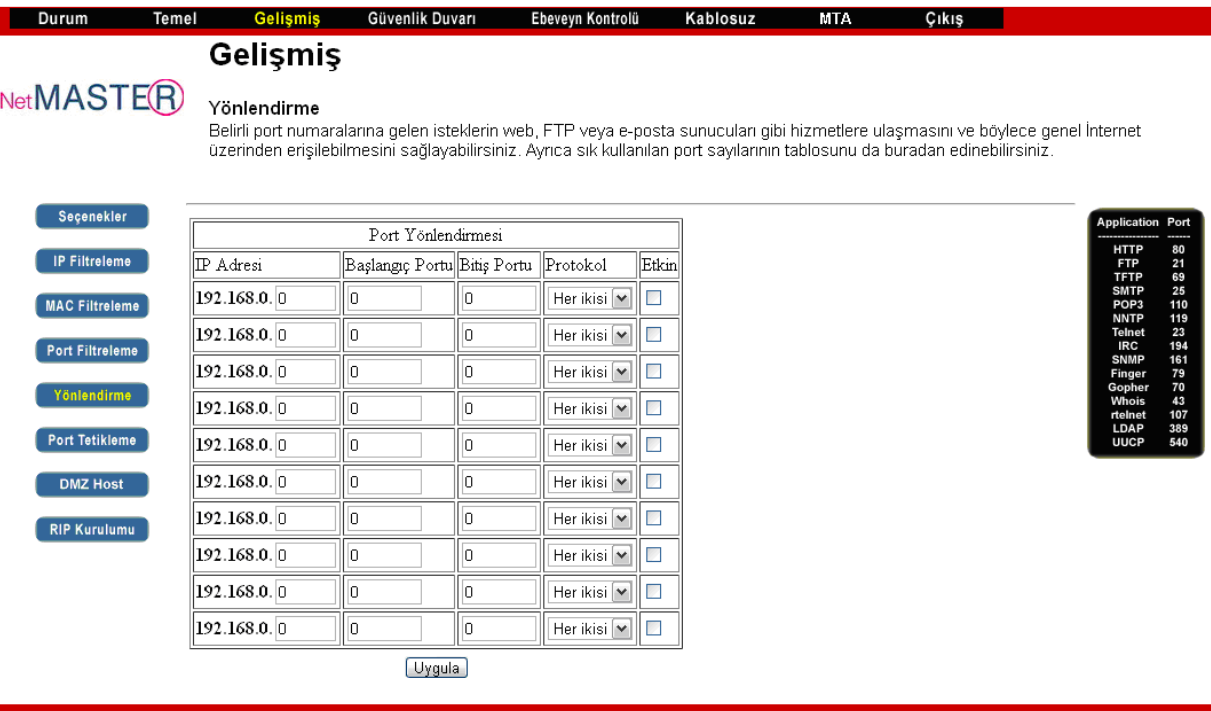

Internet üzerinden herhangi bir PC, modemin WAN IP"si üzerinden ilgili uygulamalara erişebilir. Port Yönlendime uygulaması, içeri (inbound) ve dışarı (outbound) portları arasındaki tüm trafiği transfer edecektir.

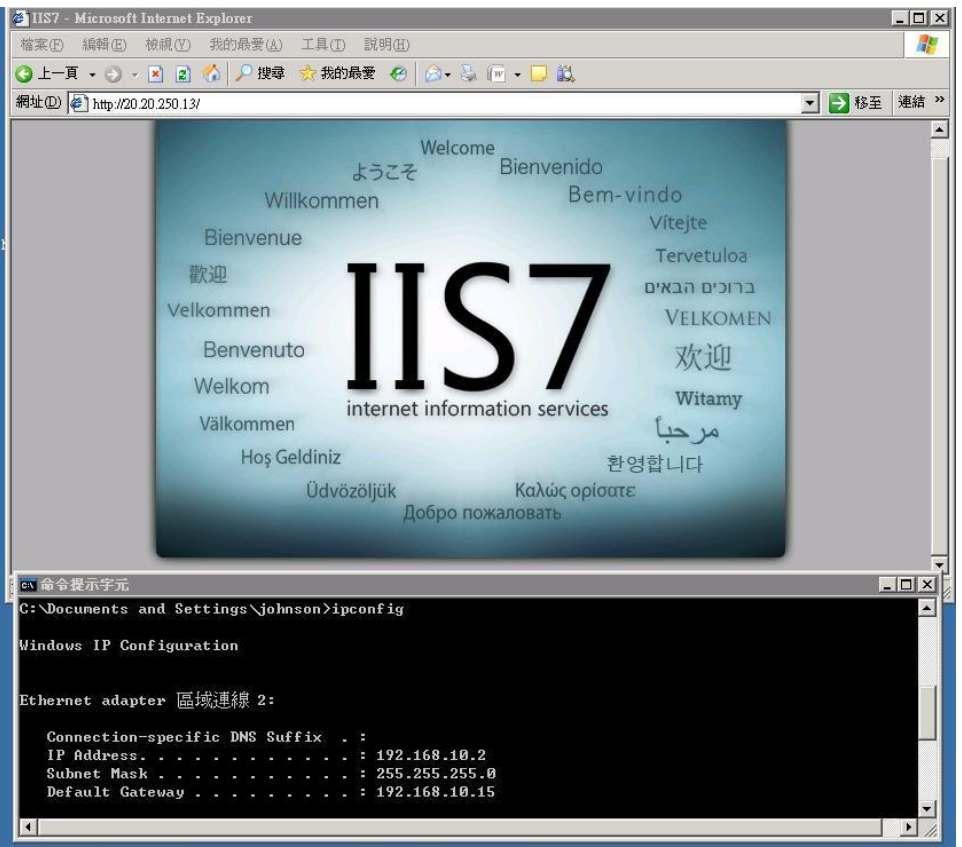

- 1. Port yönlendirmesi yapılacak olan PC"nin IP adresini yazınız
- 2. Başlangıç, bitiş portlarını ve protokol (tipini) belirleyip **Etkin** durumuna getiriniz.
- 3. **Uygula** butonuna tıklayınız.

Ayrıca belirli port numaralarına gelen isteklerin web, FTP veya e-posta sunucuları gibi hizmetlere ulaşmasını ve böylece genel İnternet üzerinden erişilebilmesini sağlayabilirsiniz. Sık kullanılan port sayılarının tablosunu da buradan edinebilirsiniz.

#### <span id="page-22-0"></span>**5.4.6 Port Tetikleme**

LAN üzerindeki belirli aygıtlar için dinamik tetikleri bu sayfadan yapılandırabilirsiniz. Bazı özel uygulamaların düzgün çalışabilmesi için çift yönlü trafiğe sahip belirli port numaralarına ihtiyaçları vardır. Video konferans, ses, oyun ve bazı mesajlaşma programları bu tür özel ayarlar gerektirebilir.

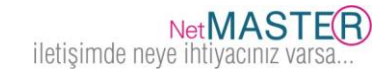

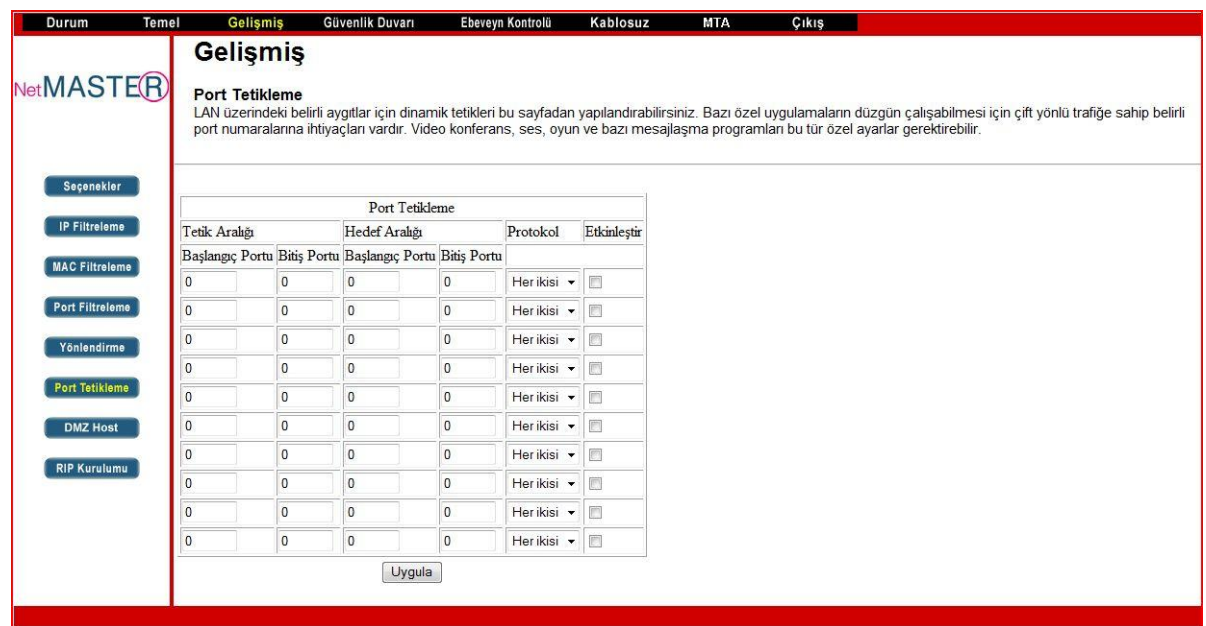

Port tetikleme özelliği, uygulamayı başlattığınız anda yönlendirmeyi otomatik yapan faydalı bir özelliktir. Tetikleme özelliği için 10 adet port aralığına kadar belirleme yapabilirsiniz.

## <span id="page-23-0"></span>**5.4.7 DMZ Host**

DMZ sayfasnı kullanarak belirli bir ağ cihazının WAN (Halka açık internette) görünmesini sağlayabilirsiniz. Yerel Alan Ağınızda bir hostu DMZ (Güvenlikten arındılmış bölge) olarak belirleyerek port yönlendirme özelliği kullanılarak başka bir hosta yönlendirilmemiş olan herhangi bir ağ trafiğini istenen IP adresine yönlendirir. Bu uygulama Yerel Alan Ağınızda bulunan bir PC"nin WAN"da bulunan her bilgisayar tarafından erişilmesine neden olacaktır. Örneğin bir HTTP sunucusunu bu şekilde ayarladıktan sonra CBW-560 cihazının IP adresini kullanarak WAN tarafındaki her kullanıcı bu HTTP sunucusuna erişebilecektir. Şayet DMZ özelliği kullanılmayacak ise o zaman kutucuğa sadece "**0**" girilecektir.

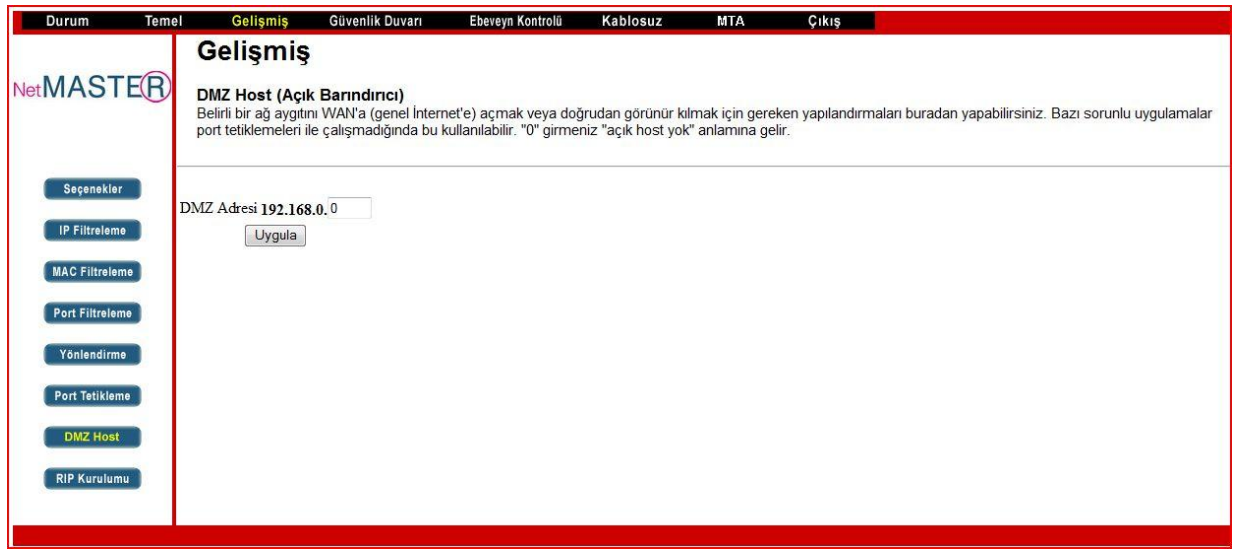

#### <span id="page-23-1"></span>**5.5 Güvenlik Duvarı (Firewall)**

CBW-560 kendi içinde güvenlik duvarı fonksiyonlarını sağlayabilmektedir. Bu şekilde DoS (Denial of Service) ataklarından kendinizi koruyabilecek ve Yerel Alan Ağı"nıza dışarıdan izinsiz girişlere engel olabileceksiniz.

#### <span id="page-24-0"></span>**5.5.1 Web Filtresi**

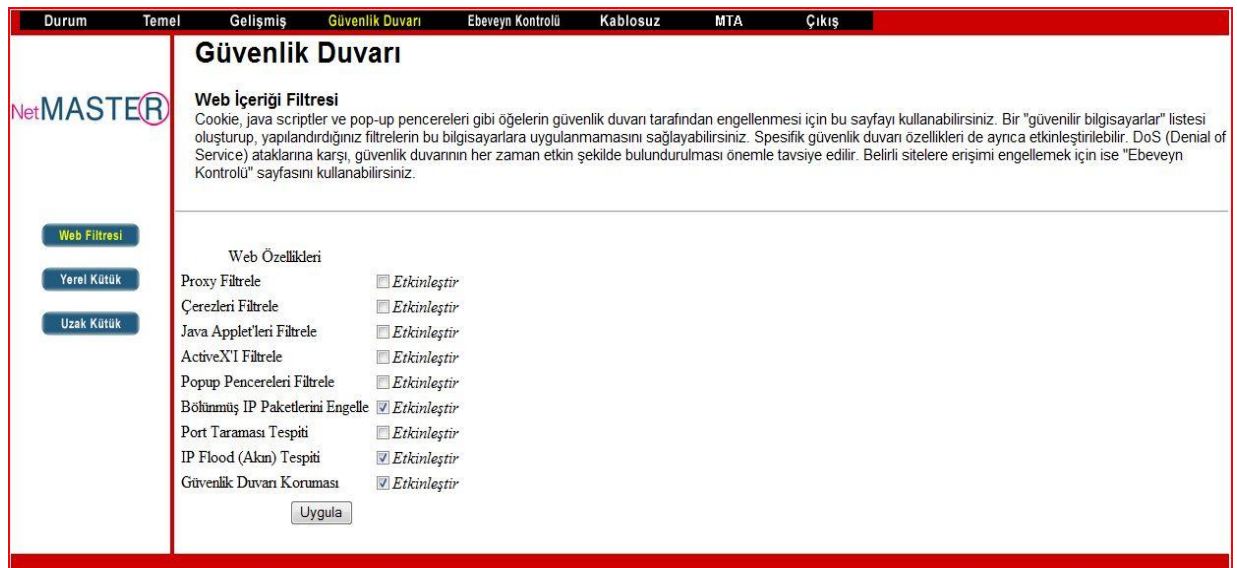

#### <span id="page-24-1"></span>**5.5.2 Yerel Kütük**

Lokal Kütük sayfası ile e-posta alarmlarınca raporlanan güvenlik duvarı olay kütükleri ayarlanabilmekte ve bu saldırı raporları bu sayfanın sonundaki tabloda görülebilmektedir.

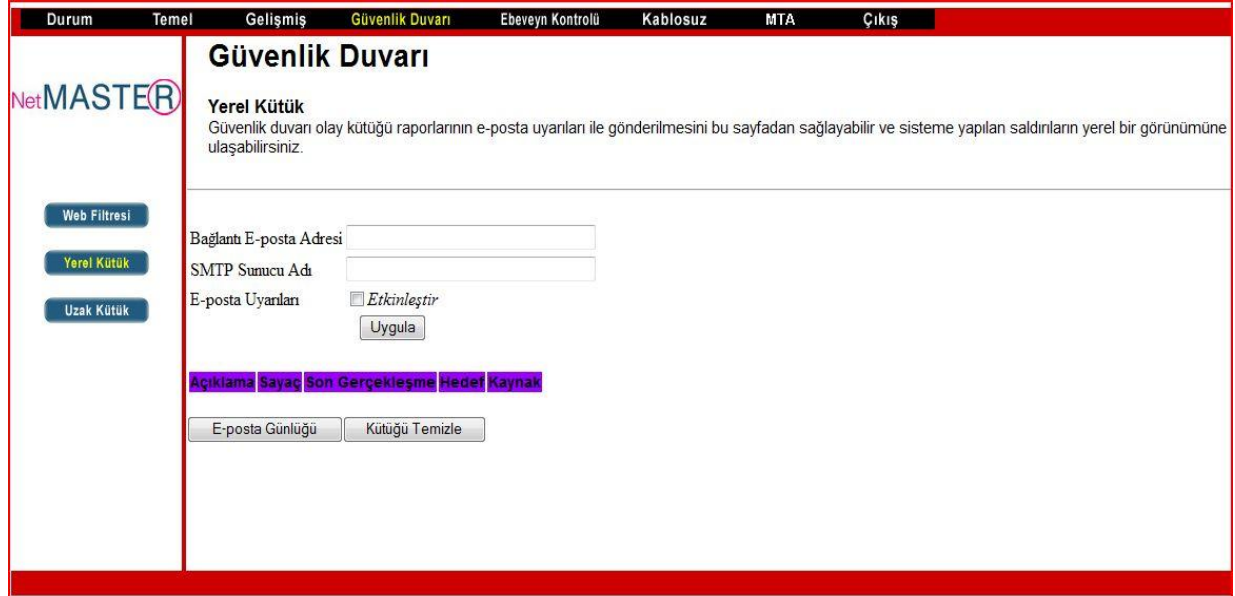

Herhangi bir Firewall saldırısının yönlendirileceği e-posta adresi ve ona ait SMTP bilgilerini giriniz. E-posta adreslerini örnekte de gösterildiği şekilde standart formatta yazınız: adiniz@sirketadi.com. Daha sonra "**Etkinleştir"** kutucuğunu seçerek e-posta alarm sistemini başlatınız.<br>"E-Posta Günlüğü"

**"E-Posta Günlüğü"** butonunı tıklayarak e-posta loglarının hemen gönderilmesini sağlayınız. "**Kütüğü Sil"** butonuna basarak yeni bir başlangıç için tabloyu temizleyebilirsiniz.

#### <span id="page-24-2"></span>**5.6 Ebeveyn Kontrolü**

#### <span id="page-24-3"></span>**5.6.1 Kullanıcı Kurulumu**

Bu sayfa kullanıcıların ayarlarına olanak sağlamaktadır. "**Sadece Beyaz Liste**" özelliği kullanıcının sadece kendi içerik kurallarında izin verilen siteleri ziyaret etmesini sağlar.

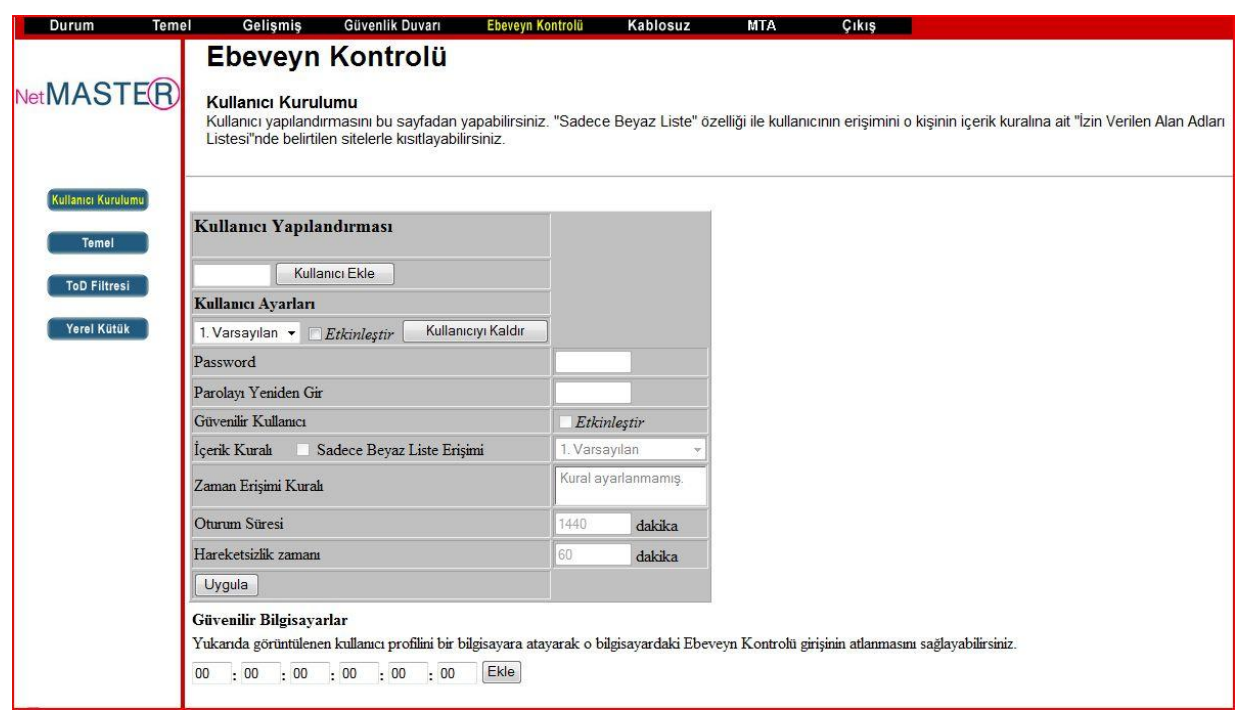

#### <span id="page-25-0"></span>**5.6.2 Temel Kurulum**

Bu sayfa ile belirli web sayfalarına ve içeriklere erişim izni verilebilir veya yasaklanabilir. Ebeveyn Kontrol sayfasında değişiklikler yapıldığında mutlaka uygun olan "**Uygula**", "**Ekle**" veya "**Kaldır**" butonları ile basarak değişiklikleri etkinleştiriniz. Tarayıcınızı yenilediğinizde aktif olan ayarlarınızı görebilirsiniz.

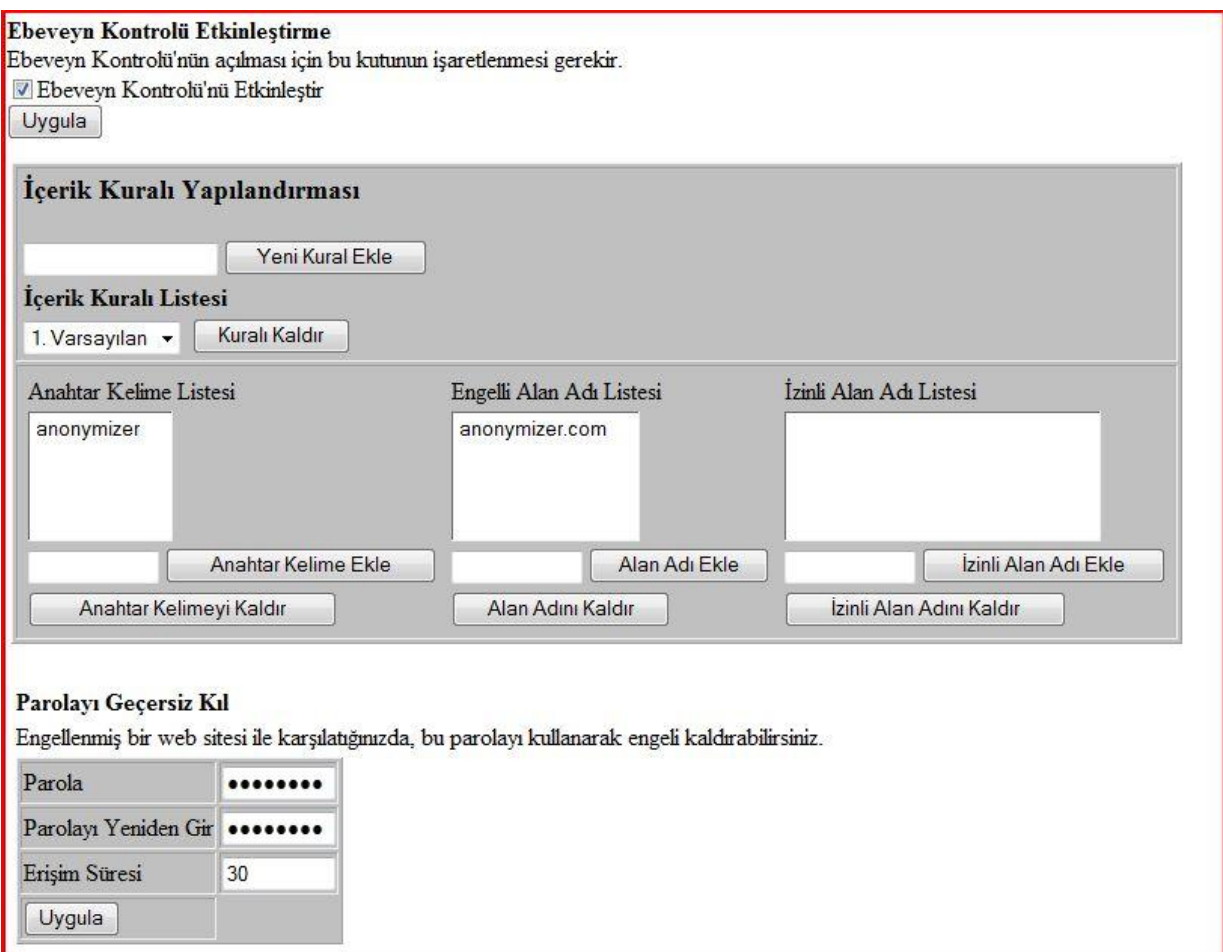

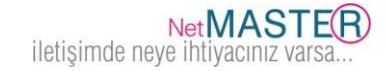

## <span id="page-26-0"></span>**5.6.3 ToD (Günün Belirli Saatlerinde Erişim )**

Bu sayfa kullanılarak LAN"da bulunan belli cihazların günün belli saatlerinde internet erişimlerinin tamamen kesilmesi sağlanır.

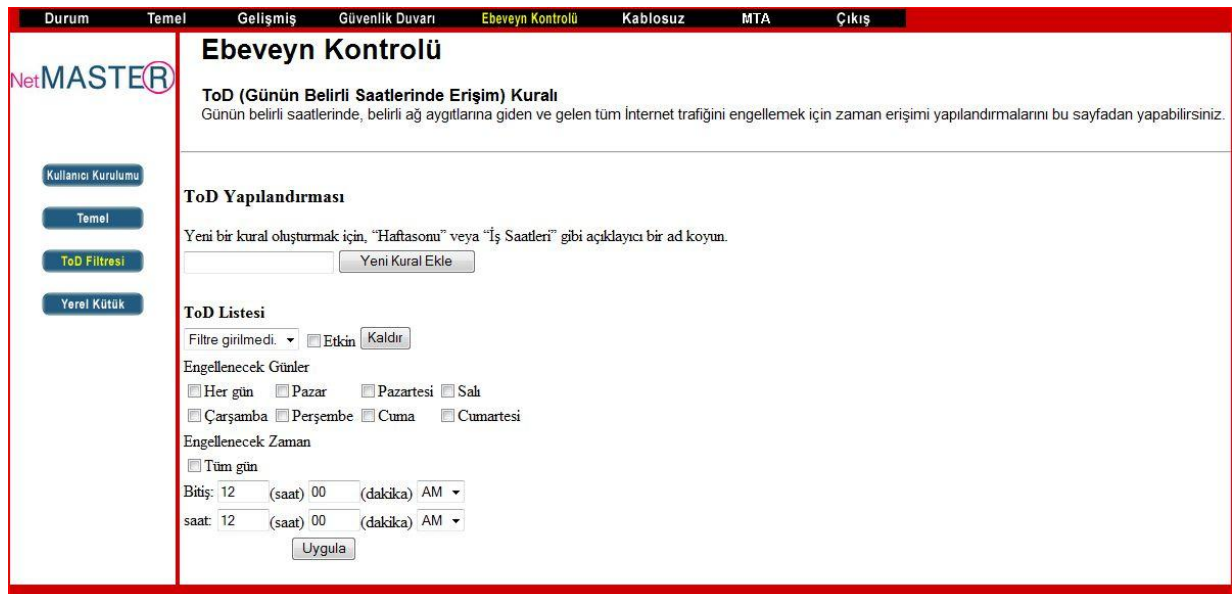

## <span id="page-26-1"></span>**5.6.4 Olay Kütüğü**

Bu sayfa olay kütüklerini raporlar.

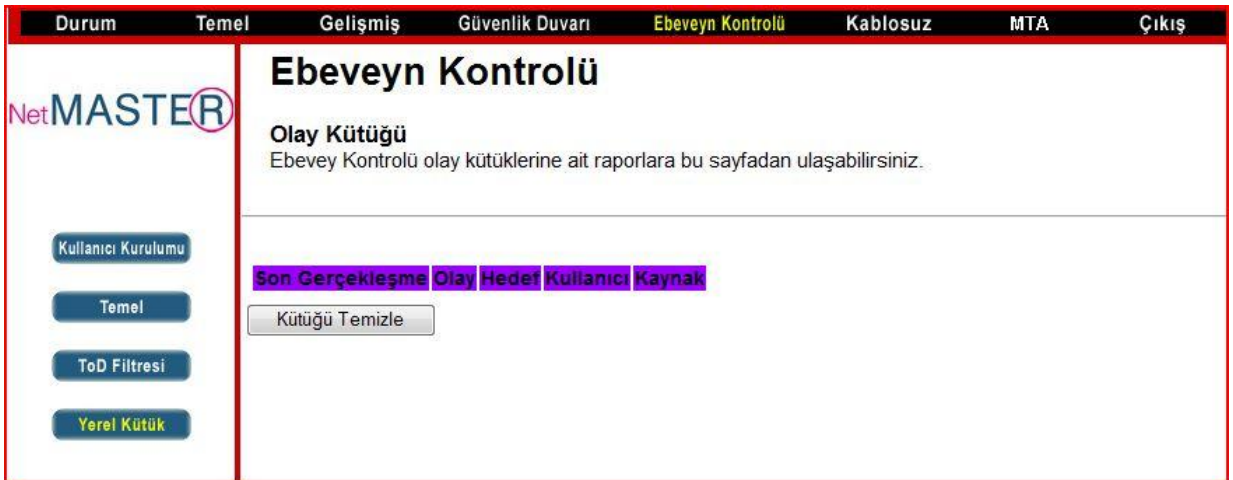

## <span id="page-26-2"></span>**5.7 Kablosuz**

#### <span id="page-26-3"></span>**5.7.1 Temel**

Kablosuz bağlantı durumu sayfası SSID ve kanal numarası gibi erişim noktası parametrelerini ayarlanmasını sağlar.

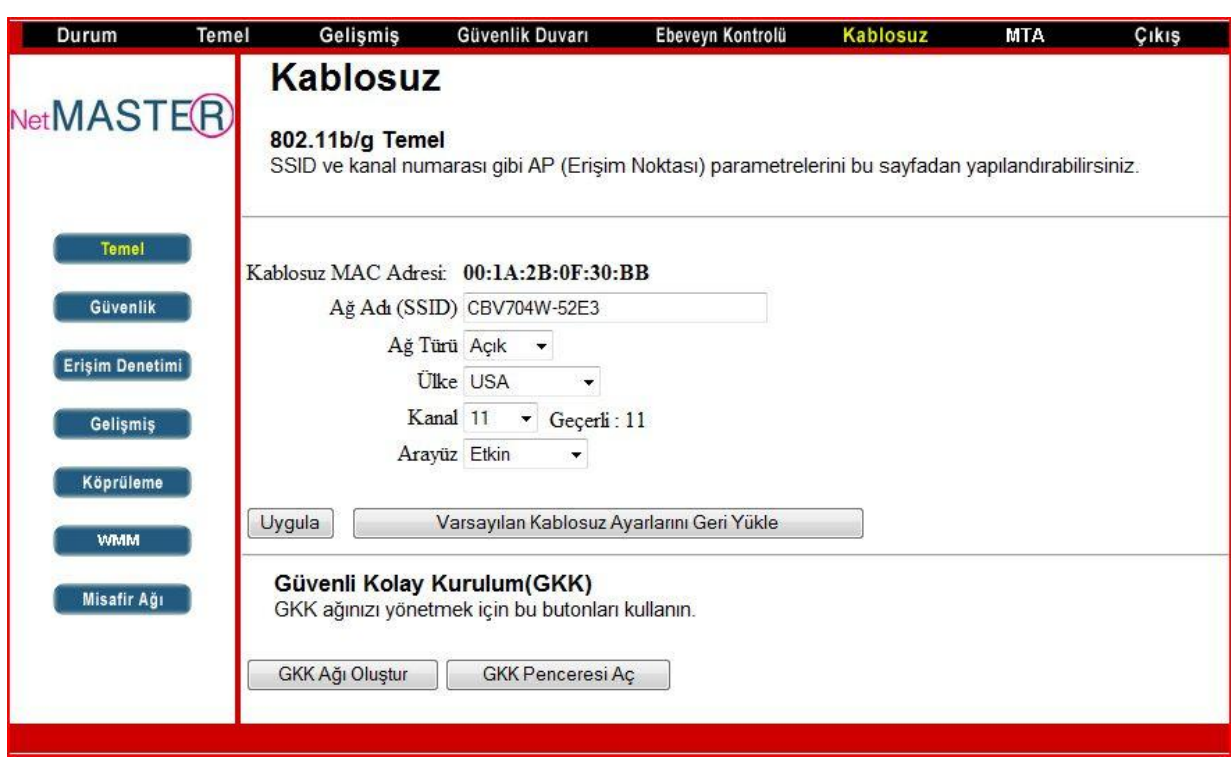

## <span id="page-27-0"></span>**5.7.2 Güvenlik**

Bu sayfa WEP veya WPA-PSK(TKIP) anahtarları ve/veya sözcük öbeği (Passphrase) ayarlarını göstermektedir. Ürün sizin güvenliğiniz için fabrikasyon olarak şifrelenmiştir. Şifreniz modeminizin alt kapağında bulunan etikette sadece sizin için verilmiştir. Bu bilgiyi erişiminize ortak olmasını istemediğiniz kişilerden saklayınız ve daha güvenli şifreleme için çok haneli olarak sağlanan şifrenizi çok dikkatli ve doğru olarak erişimde kullanacağınız bilgisayarınıza giriniz: Herhangibir haneyi hatalı girdiğiniz durumda bilgisayarınız modeme erişemeyecektir.

## <span id="page-27-1"></span>**5.7.2.1 WEP Şifreleme**

WEP şifreleme yapmak için aşağıdaki adımları izlemeniz yeterlidir.

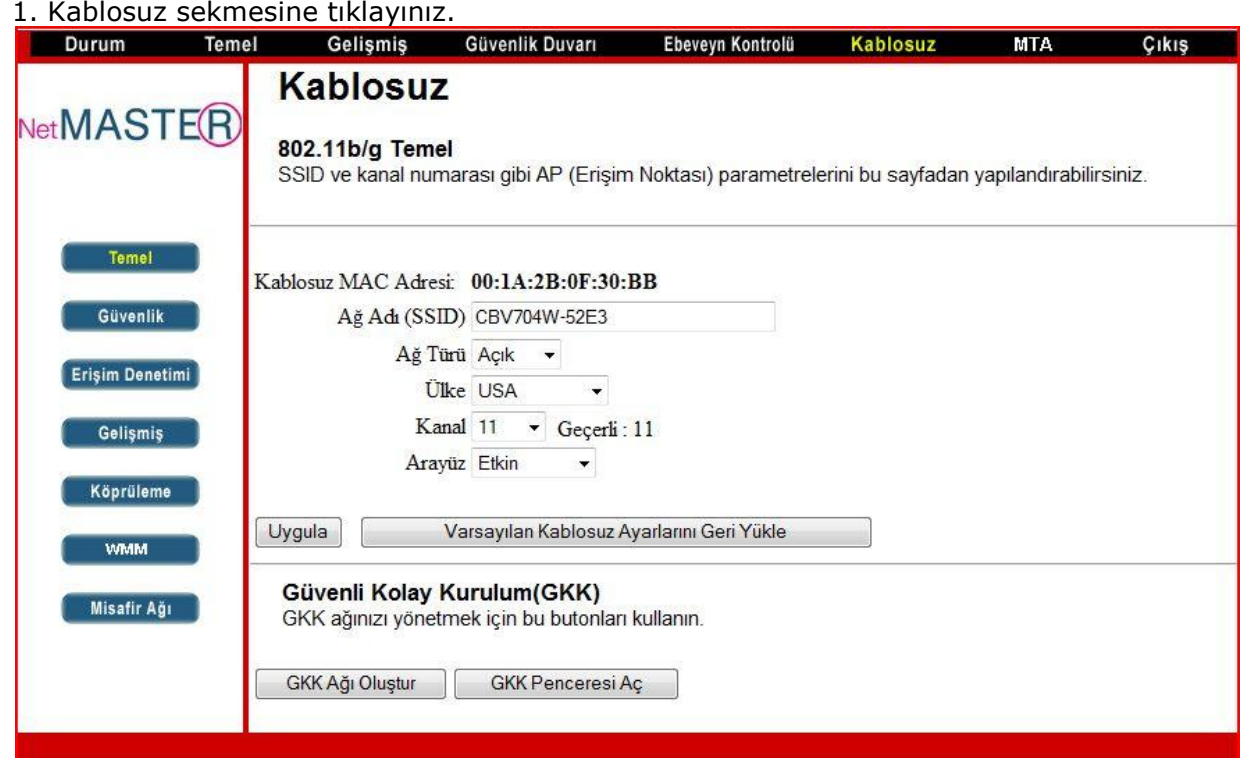

2. Açılan sayfada, sol tarafta bulunan **Güvenlik** sekmesine tıklayınız ve aşağıdaki resimde referans olarak da gösterilen adımları izleyiniz.

- a. 1 numaralı çerçevede seçeneklerin tümü "**Devre Dışı"** olarak değiştiriniz.
- b. 2 numaralı çerçevede WEP Şifreleme: **WEP (64-Bit**) olarak seçiniz.
- c. 3 numaralı çerçeveye Ağ Anahtarı"nızı **10 haneli** olarak yazınız.
- d. 4 numaralı çerçevede gösterilen **"Uygula"** butonuna tıklayarak WEP Şifreleme işlemini tamamlayınız.

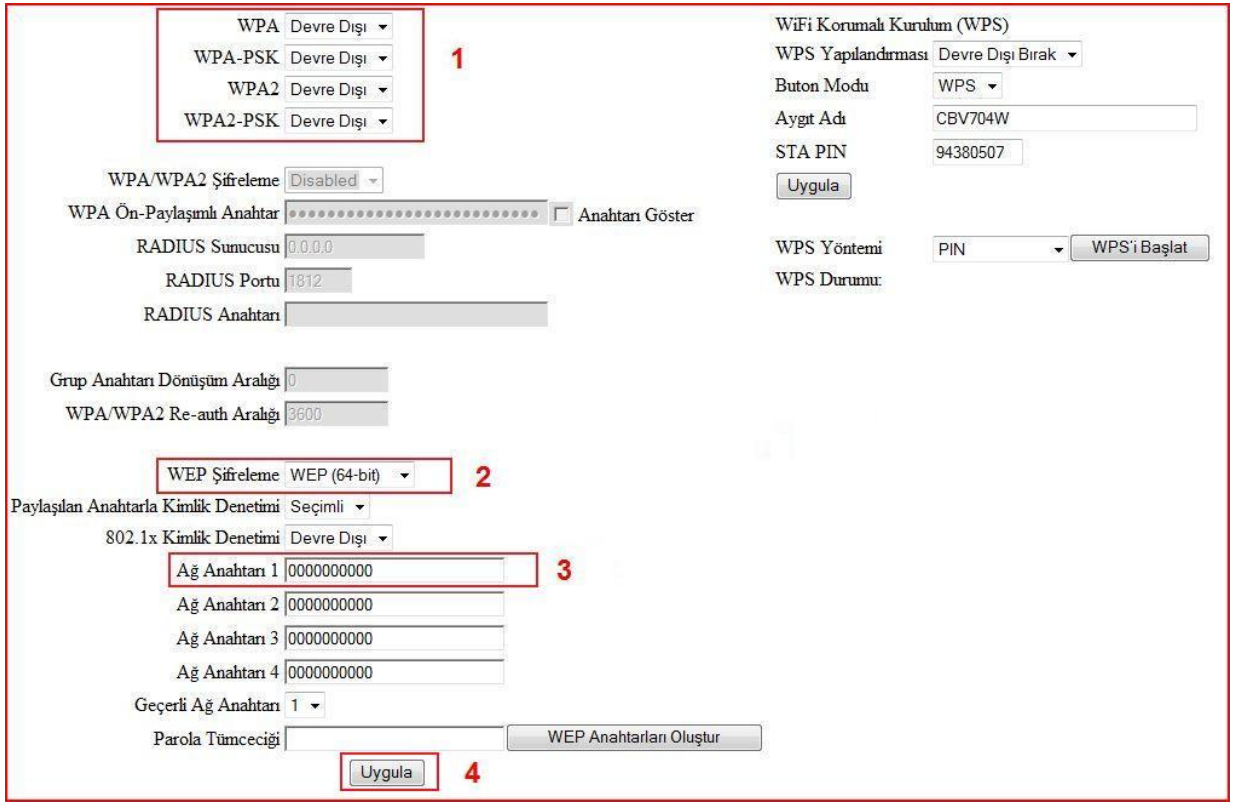

## <span id="page-28-0"></span>**5.7.2.2 WPA Şifreleme**

WPA şifreleme yapmak için aşağıdaki adımları izlemeniz yeterlidir.

- 1. **Kablosuz / Güvenlik** sekmesine tıklayınız.
- 2. Açılan sayfada, aşağıdaki resimde de referans olarak gösterilen adımları izleyiniz.
	- a. 1 numaralı çerçevede seçeneklerin WPA-PSK **"Etkin"** olarak değiştiriniz.
		- b. 2 numaralı çerçevede gösterilen WPA Ön Paylaşımlı Anahtar alanına istediğiniz şifreyi yazınız.
		- c. 3 numaralı çerçevede gösterilen **"Uygula"** butonuna tıklayarak WPA Şifreleme işlemini tamamlayınız.

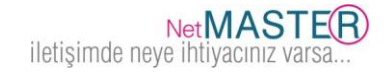

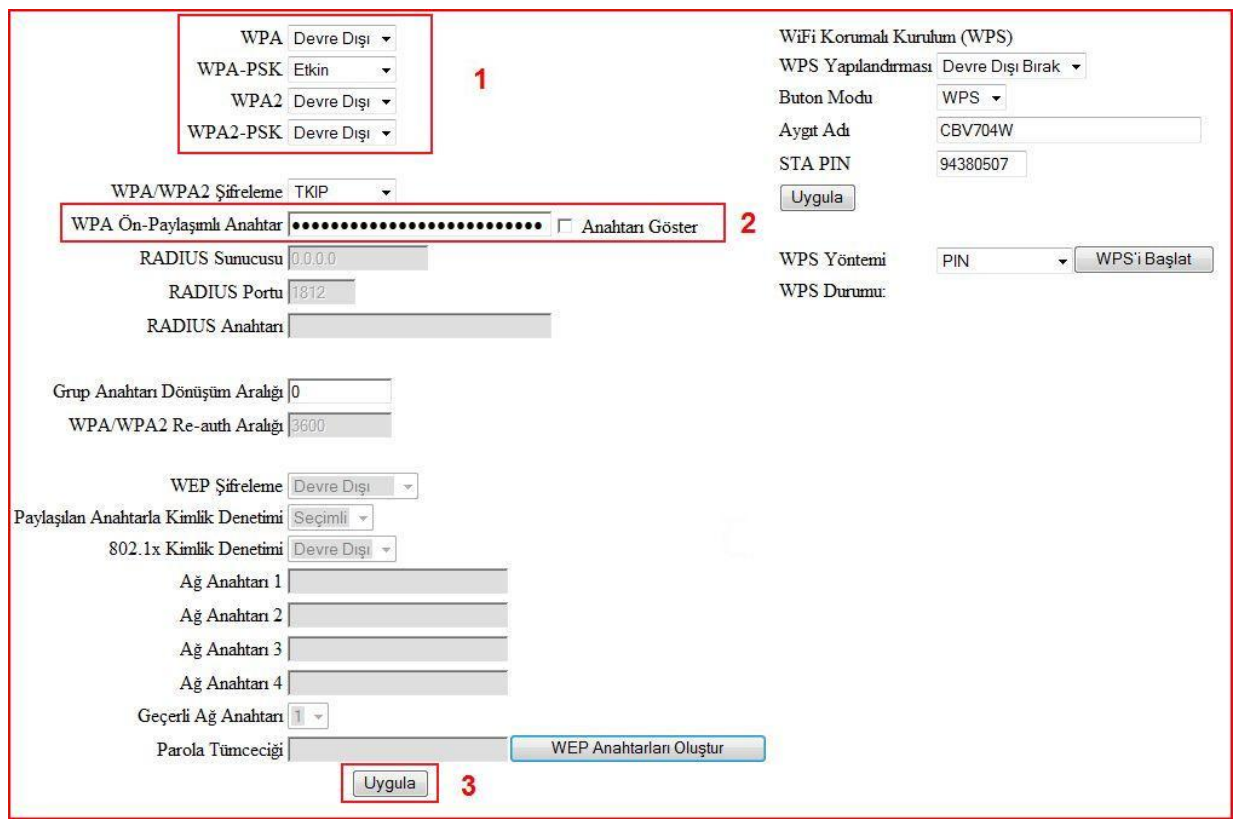

## <span id="page-29-0"></span>**5.7.2.3 SSID (Kablosuz Ağ Yayın Adı) Değiştirme**

- a. Kablosuz / Temel sayfasını açınız.
- b. Ağ Adı (SSID) kısmına istediğiniz Ağ/Yayın Adı"nı giriniz.
- c. "Uygula" butonuna tıklayarak SSID değiştirme işlemini tamamlayınız.

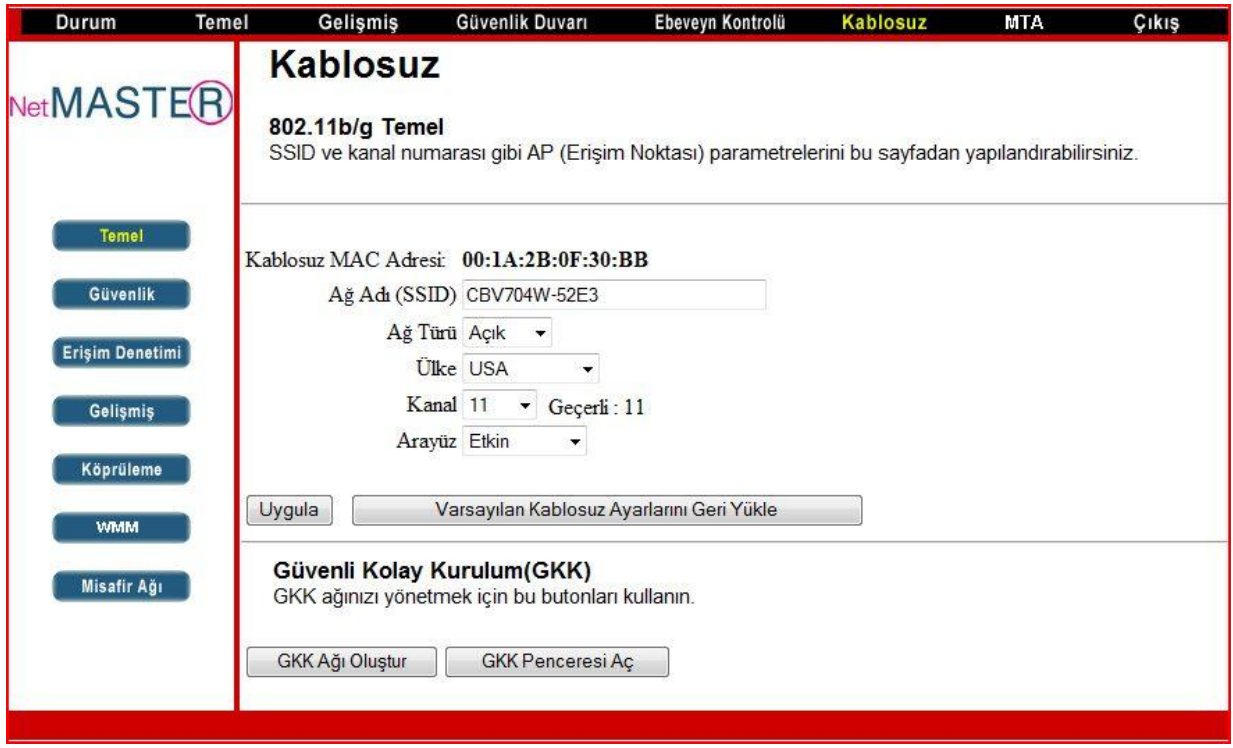

## <span id="page-29-1"></span>**5.7.3 Erişim Denetimi**

Bu sayfa, Erişim Noktalarına (AP) ve bağlı kullanıcılarına erişim kontrol ayarlarının yapılmasında yardımcı olur.

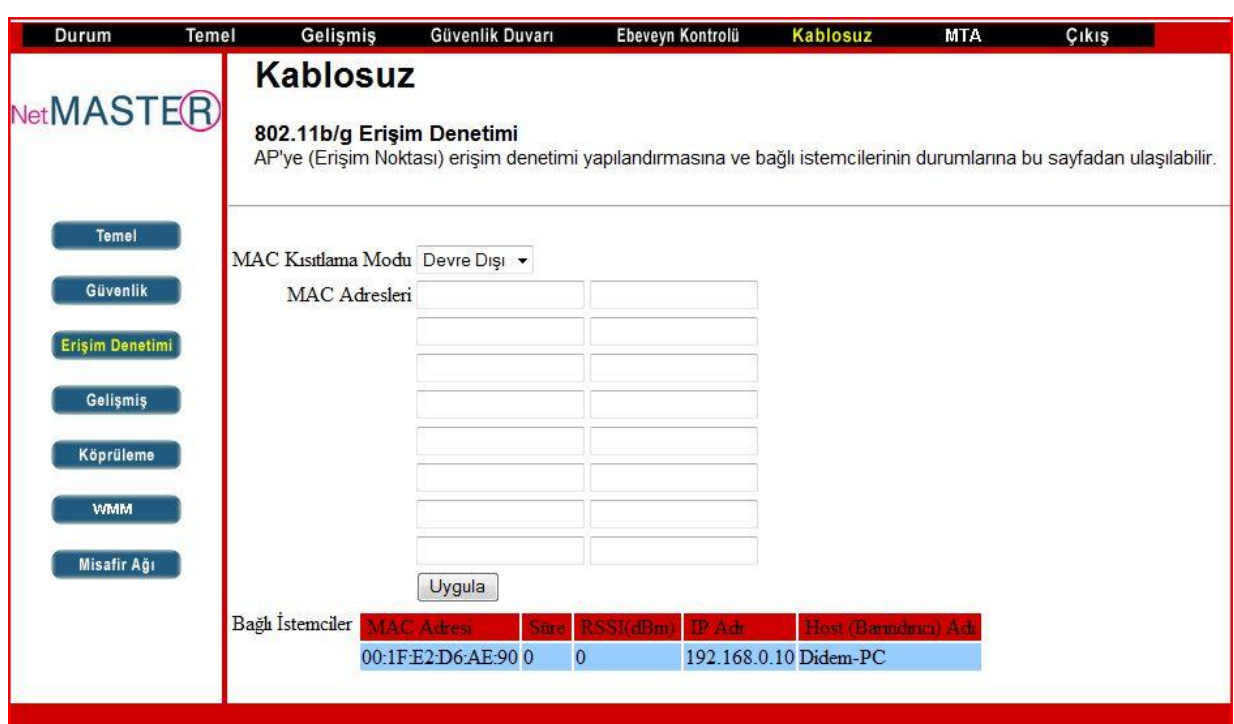

## <span id="page-30-0"></span>**5.7.4 Gelişmiş**

Bu sayfa veri hızları ve Wi-Fi eşik değerlerinin ayarlanmasına izin verir.

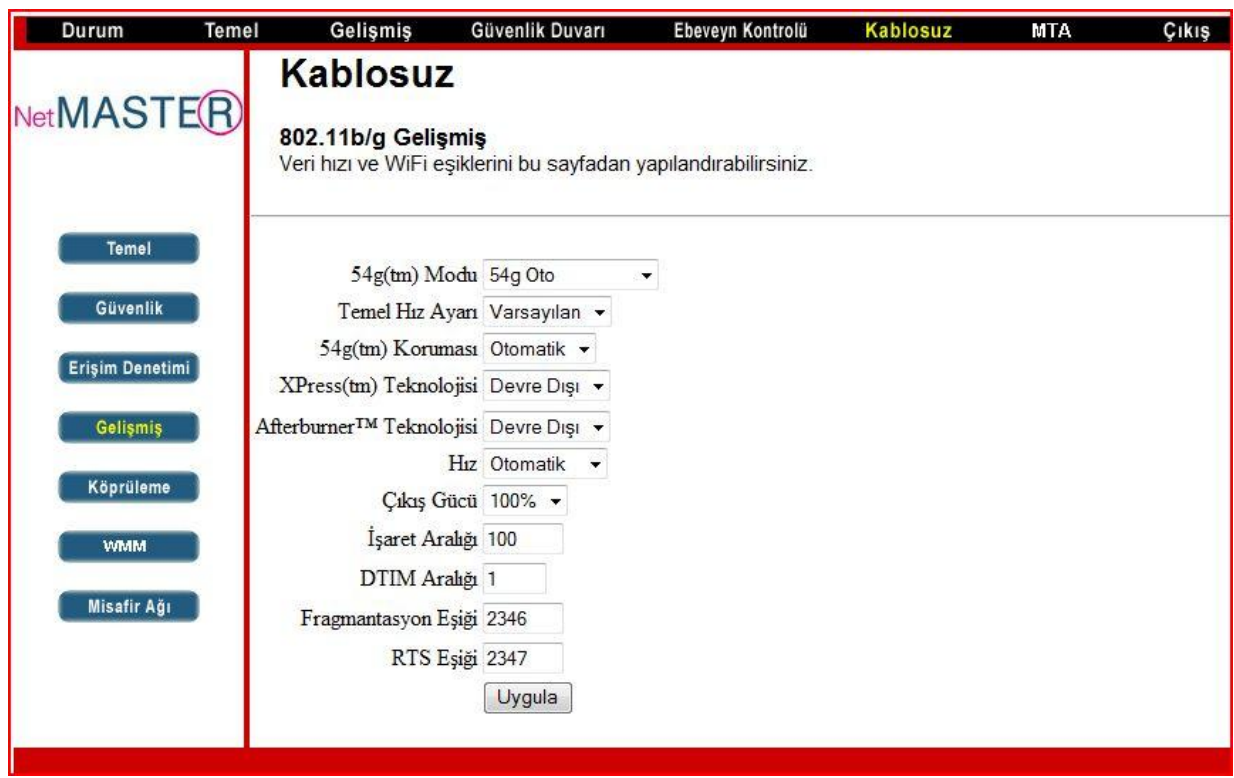

## <span id="page-30-1"></span>**5.7.4.1 Anten Çıkış Gücü Ayarlama**

Yukarıda resimde görülen "Çıkış Gücü" alanından istenen oran seçilebilir (%25, %50, %75, %100). Modeminizin standart anten çıkış gücü %100 olarak tanımlıdır.

## <span id="page-31-0"></span>**5.7.4.2 Köprüleme (WDS)**

Bu sayfa WDS (Wireless Distribution System) özelliğinin nasıl kullanılacağını gösterir.

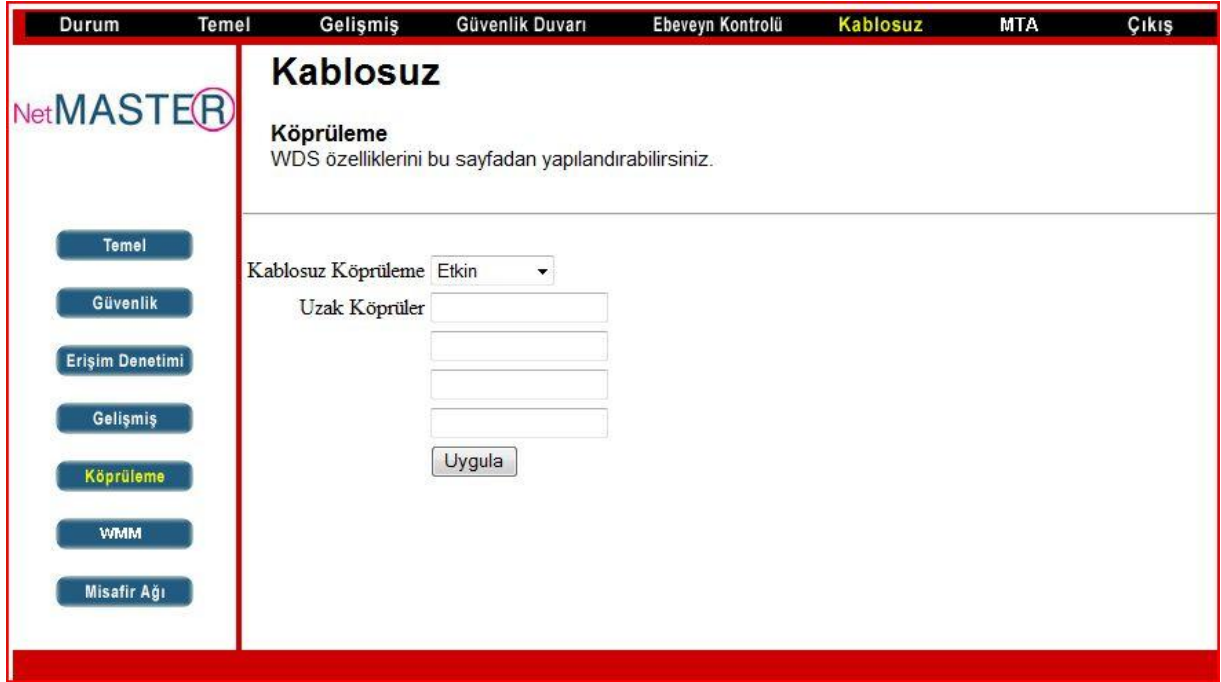

WDS (Wireless Distribution System) özelliğini kullanabilmek için WDS özellikli diğer bir cihaza sahip olmanız gerekir. Yapmamız gereken iki cihazın "Kablosuz Mac Adresleri"ni birbirlerine tanımlayarak kablosuz olarak haberleşmelerini sağlamaktır.

- 1. "**Kablosuz Köprüleme**" özelliğini **Etkin** hale getiriniz.
- <span id="page-31-1"></span>2. "**Uzak Köprüler**" kısmına diğer cihazların kablosuz Mac adreslerini yazıp, **Uygula** butonuna tıklayınız. Köprüleme (WDS) özelliği kullanılabilir hale gelecektir.

#### **5.7.4.3 WMM (WiFi Multi-Medya)**

Bu sayfa Wi-Fi Multimedia QoS özelliğinin nasıl kullanılacağını gösterir.

**WiFi Multimedya(WMM)** IEEE 802.11e kablosuz ağ özelliğini temel hizmet kalitesi olan QoS sağlamak için kurulmuştur. WMM özelliği ile ses, video, en iyi performans ve arka plana dayalı cihazları ayarlamak için kullanılabilir. Böylece kullanıcı için iyi bir çevrimiçi multi-medya (video, ses) ses deneyimi sağlanabilir.

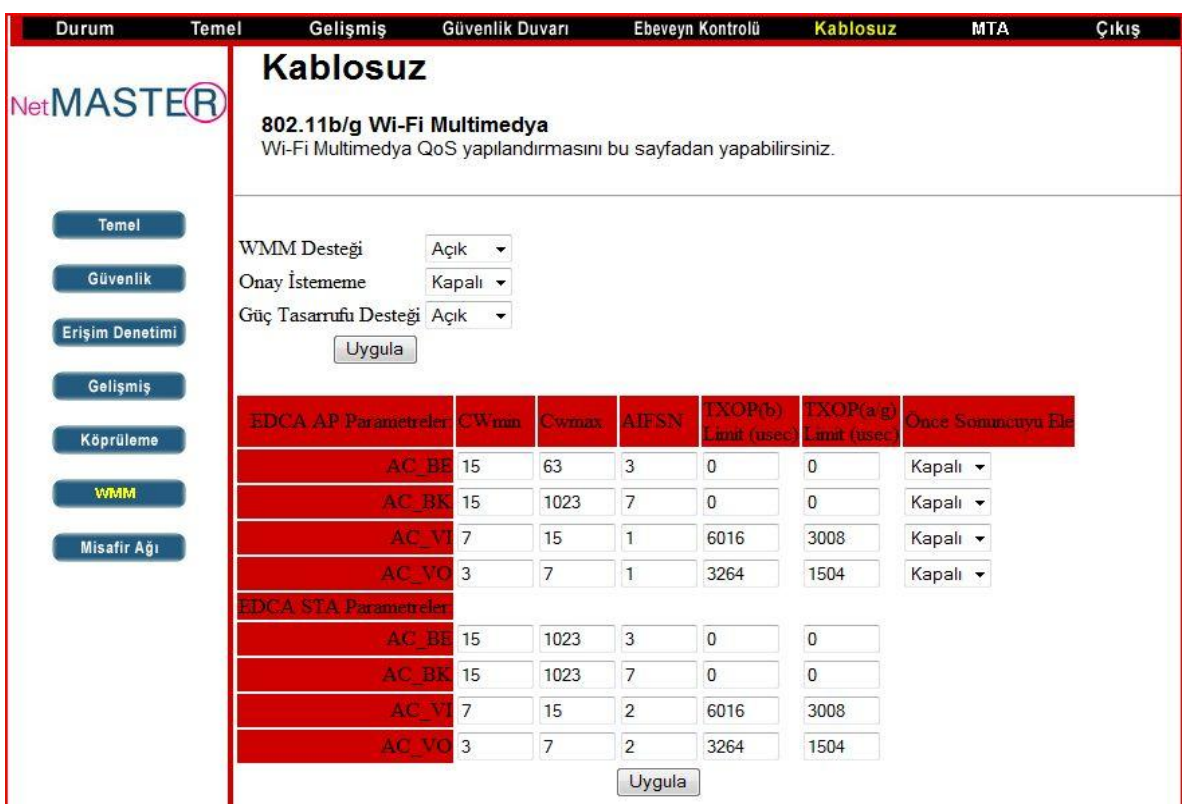

## <span id="page-32-0"></span>**5.7.4.4 Misafir Kullanıcı Ağı**

Bu bölüm "Misafir Kullanıcı Ağı"nın (Guest Network) nasıl kullanılacağını gösterir. Misafir Kullanıcı Ağı, 3 farklı isim ve 3 ayrı IP adres bloklarıyla 3 ayrı misafir ağı kurarak kendi kullandığınız ağın dışında diğer kullanıcılara ağ açmanıza olanak sağlar.

- 1. Misafir ağını kullanabilmek için "**Misafir Ağ**" seçimini **Etkin** hale getiriniz.
- 2. "**Konuk Ağ Adı(SSID)**" kısmına kablosuz ağın ismini yazınız. Dilerseniz aşağıdaki bölümden bu ağ için şifreleme yapabilirsiniz.
- 3. **Uygula** butonuna tıklayınız. Misafir Ağ ayarları başlatılacaktır.

Ayrıca Misafir Ağ için ayrı IP Adresleri belirlemek de mümkündür. Bunun için "Misafir LAN Ayarları" kısmında kullanılmak istenen IP Adresleri yazılıp "**Uygula"** butonuna tıklanarak Misafir Ağı için ayrı IP Adresleri rezerve edilmiş olur.

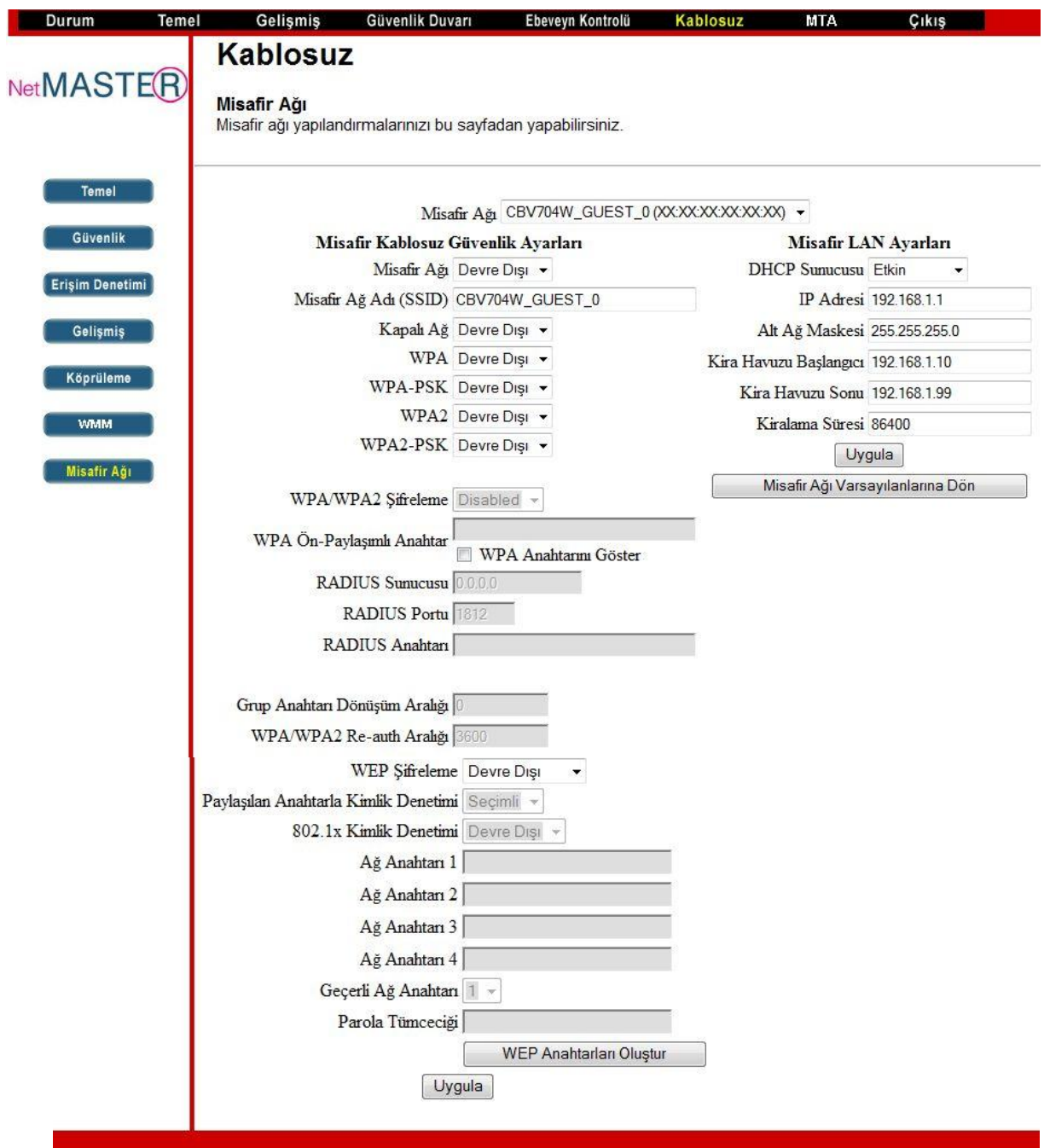

# <span id="page-34-0"></span>**6. CBW-560 Modem Özellikleri**

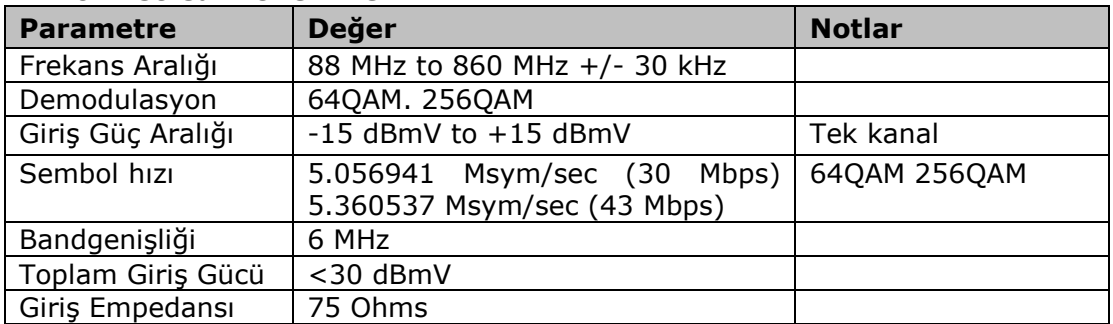

## **RF Downstream Özellikleri**

## **RF Upstream Özellikleri**

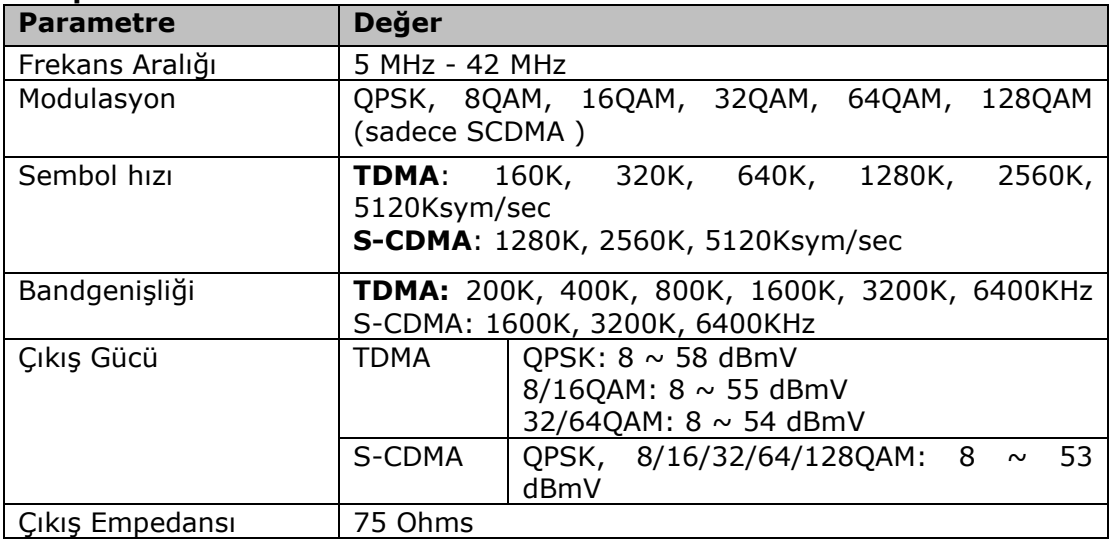

## **Elektriksel Özellikler**

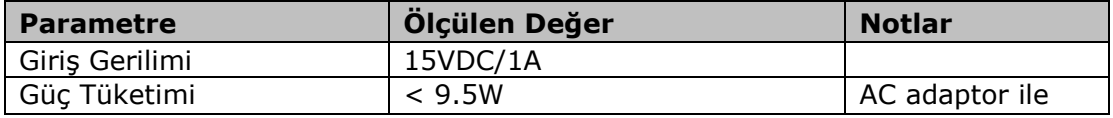

#### **Fiziksel özellikler**

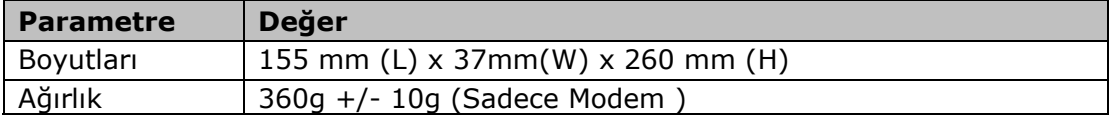

#### **Çevre Özellikleri**

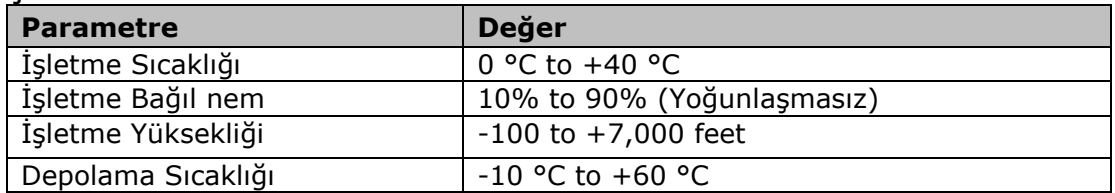